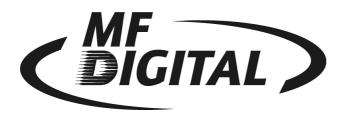

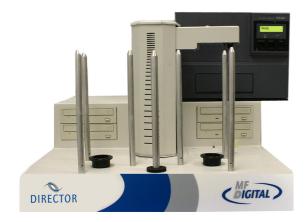

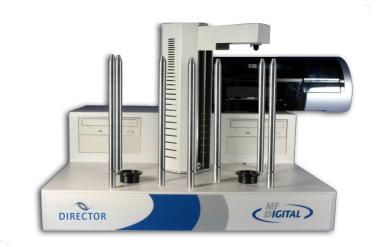

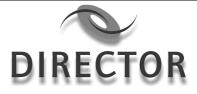

DIRECTOR/DIRECTOR PRO Series Disc Publishing System User Manual

## Welcome to the Director/Director Pro System

#### **Copyright Notice**

Copyright ©2003, 2004, 2005, 2006 & 2010 by MF DIGITAL (All rights reserved)

This manual and the accompanying illustrations may not be copied, reproduced, electronically transmitted, or translated into another language, in whole, or in part, without the written consent of MF DIGITAL.

MF DIGITAL, Director & Director Pro are trademarks of MF DIGITAL.

Other trademarks referred to are the property of their respective trademark or registered trademark holders.

#### Blu-ray / DVD-R/RW Recorder Warranty Policy

Individual Blu-ray and DVD-R/RW recorder manufacturers are responsible for the products they provide. As a convenience, MF DIGITAL will honor any service issue related to a defective recorder while under its respective manufacturer's warranty providing that the recorder has been purchased from MF DIGITAL either directly or indirectly. MF DIGITAL assumes no responsibility for products NOT purchased through MF DIGITAL.

#### Piracy

The copying of audio, video, or software without the permission of the copyright holder is illegal. MF DIGITAL accepts no responsibility for the copyright use or misuse of this equipment. It is the sole responsibility of the user to ensure that the legal rights of copyright in duplicating are respected.

#### Corporate Headquarters:

MF Digital 155 Sherwood Avenue E. Farmingdale, NY 11735 phone: 631 249-9393 fax: 631 249-9273 e-mail: <u>support@mfdigital.com</u> website: <u>http://www.mfdigital.com/</u>

# About MF Digital

Thank you for purchasing MF Digital's DIRECTOR/DIRECTOR PRO publishing system. MF Digital manufactures a wide variety of software and audio duplication and production equipment, including manual and fully automatic Disc duplicators and printers. We hope you will consider us for all of your production needs.

# What To Expect From Your MF Digital DIRECTOR/DIRECTOR PRO Publishing System

The MF Digital DIRECTOR/DIRECTOR PRO publishing system is professionally designed and manufactured to give you years of trouble free operation. To avoid accidental damage to your new DIRECTOR/DIRECTOR PRO publishing system, please read and understand this manual thoroughly before operating the unit.

# **About This Manual**

This manual is written for both novice and experienced users. Please read through this Operator's Guide from beginning to end before using the unit. Once having read the manual, follow along chapter by chapter. This will provide the necessary understanding of your new DIRECTOR/DIRECTOR PRO publishing system.

| WELCOME TO THE DIRECTOR/DIRECTOR PRO SYSTEM                                 | 2  |
|-----------------------------------------------------------------------------|----|
| COPYRIGHT NOTICE                                                            | 2  |
| BLU-RAY / DVD-R/RW RECORDER WARRANTY POLICY                                 |    |
| Piracy                                                                      |    |
| CORPORATE HEADQUARTERS:                                                     | 2  |
| ABOUT MF DIGITAL                                                            | 3  |
| WHAT TO EXPECT FROM YOUR MF DIGITAL DIRECTOR/DIRECTOR PRO PUBLISHING SYSTEM | 3  |
| ABOUT THIS MANUAL                                                           | 3  |
| INSTALLING THE DIRECTOR/DIRECTOR PRO                                        | 7  |
| WHAT'S IN THE BOX                                                           | 7  |
| PACKING MATERIALS                                                           |    |
| THE BEST PLACE TO PUT THE DIRECTOR/DIRECTOR PRO                             |    |
| SAFETY PRECAUTIONS                                                          |    |
|                                                                             |    |
| LOCATION OF DIRECTOR/DIRECTOR PRO COMPONENTS                                |    |
| FRONT VIEW                                                                  |    |
| REAR VIEW                                                                   | 9  |
| REMOVING PACKING RESTRAINTS                                                 | 10 |
| INPUT AND OUTPUT SPINDLES                                                   | 10 |
| INSTALLING THE MONITOR, KEYBOARD AND MOUSE                                  | 11 |
| CONNECTING THE MONITOR                                                      |    |
| CONNECTING THE MONITOR                                                      |    |
| INSTALLING THE NETWORK CABLE                                                |    |
| CONNECTING THE NETWORK CABLE                                                |    |
|                                                                             |    |
| STARTING THE DIRECTOR/DIRECTOR PRO FOR THE FIRST TIME                       |    |
| POWER CONNECTION AND SETTINGS                                               |    |
| APPLICATION STARTUP                                                         | 14 |
| STARTING THE DIRECTOR/DIRECTOR PRO APPLICATION                              | 14 |
| DIRECTOR/DIRECTOR PRO APPLICATION LAYOUT                                    |    |
| DIRECTOR/DIRECTOR PRO APPLICATION CONFIGURATION                             |    |
| PRINTER DRIVER (REQUIRED)                                                   |    |
| OPERATOR'S EMAIL ADDRESS (OPTIONAL)                                         |    |
| RECORDING SPEED (REQUIRED)                                                  |    |
| Asynchronous Mode (Required)                                                |    |
| DESCRIPTION                                                                 |    |
| DISABLED                                                                    |    |
| JOBS=SYNCHRONOUS (FIFO), DRIVES=SYNCHRONOUS                                 |    |
| Level 0                                                                     |    |
| Level 1*                                                                    |    |
| LEVEL 2*                                                                    |    |
| JOBS=ASYNCHRONOUS (FIFO), DRIVES=ASYNCHRONOUS                               | 18 |

| MF Digital Director/Director Pro Series Publishing System User Manual                                       | Revised July 2010 |
|----------------------------------------------------------------------------------------------------|-------------------|
| MF Digital Director/Director Pro Series Publishing System User Manual<br>DEFAULT JOB FILE FOLDER (REQUIRED) |                   |
| DEFAULT IMAGE FILE FOLDER (REQUIRED)                                                                        |                   |
| DEFAULT LABEL FILE FOLDER (REQUIRED)                                                                        |                   |
| CREATING NEW PRIVILEGES PROFILE                                                                             |                   |
| EDITING EXISTING PRIVILEGES PROFILE                                                                         |                   |
| DELETING EXISTING PRIVILEGES PROFILE                                                                        |                   |
| CREATING NEW USERS                                                                                          |                   |
| EDITING EXISTING USERS                                                                                      |                   |
| DELETING EXISTING USERS                                                                                     | 23                |
| DEFAULT JOB OPTIONS                                                                                         | 23                |
| System Drives                                                                                               |                   |
| CONTROLLING THE DIRECTOR/DIRECTOR PRO FROM CUSTOM APPLICATIONS.                                             | 25                |
| CREATING DISC LABELS                                                                                        |                   |
| LABEL EDITOR MENU BAR                                                                                       |                   |
| CREATING TEXT                                                                                               |                   |
| CHANGING TEXT AND TEXT ATTRIBUTES                                                                           |                   |
| IMPORTING GRAPHICS                                                                                          |                   |
| RESIZING GRAPHICS                                                                                           |                   |
| REPOSITIONING TEXT, GRAPHICS AND DATES                                                                      |                   |
| CENTERING TEXT AND GRAPHICS                                                                                 |                   |
| SAVING THE CURRENT DISC LABEL                                                                               |                   |
| OPENING EXISTING DISC LABELS                                                                                |                   |
| UTILIZING .PDF FILES FOR PRINTING (COMMAND MODULE CLIENT                                                    | ONLY)34           |
|                                                                                                    |                   |
| UTILIZING .PDF FILES FOR PRINTING - CON'T (COMMAND MODULE                                                   | CLIENT ONLY)      |
| CREATING DISC IMAGES                                                                                        |                   |
| DATA DISC IMAGES                                                                                            |                   |
| DATA IMAGE EDITOR TOOLBAR                                                                                   |                   |
| STATIC AND DYNAMIC CONTENT                                                                                  |                   |
| Adding Files and Folders                                                                                    |                   |
| Removing Files and Folders                                                                                  |                   |
| CREATING NEW FOLDERS                                                                                        |                   |
| NAMING A FOLDER                                                                                             |                   |
| SAVING THE CURRENT DISC IMAGE FILE                                                                          |                   |
| LOADING AN EXISTING SCRIPT FILE                                                                             |                   |
| Audio Disc Images                                                                                           |                   |
| AUDIO IMAGE TOOLBAR                                                                                         |                   |
| ADDING TRACKS                                                                                               |                   |
| SELECTING DISC CAPACITY                                                                                     |                   |
| REMOVING TRACKS                                                                                             |                   |
| EDITING A TRACK                                                                                             |                   |
| CHANGING ISRC CODES AND COPY PROHIBIT FLAGS                                                                 |                   |
| INSERTING, EDITING AND REMOVING SILENCE                                                                     |                   |
| INSERTING, EDITING AND REMOVING SUB-INDEXES                                                                 |                   |
| SAVING THE CURRENT AUDIO DISC IMAGE                                                                         |                   |
| LOADING AN EXISTING AUDIO DISC IMAGE                                                                        |                   |
| CREATING JOBS                                                                                               |                   |
| CREATING NEW JOBS                                                                                           |                   |
| JOB MENU BAR                                                                                                |                   |
| GENERAL OPTIONS                                                                                             |                   |
| JOB ID (REQUIRED)                                                                                           |                   |
|                                                                                                    |                   |
| User ID (Required)<br>Password (Required)                                                                   |                   |

| MF Digital Director/Director Pro Series Publishing System User Manual | Revised July 2010 |
|-----------------------------------------------------------------------|-------------------|
| IMAGE (NEEDED IF "COPY" OPTION IS CHECKED)                            |                   |
| LABEL FILE (OPTIONAL)                                                 |                   |
| COMMENTS (OPTIONAL)                                                   |                   |
| QUANTITY (REQUIRED)                                                   |                   |
| PRIORITY (REQUIRED)                                                   |                   |
| SAVING THE CURRENT JOB                                                |                   |
| LOADING AN EXISTING JOB                                               |                   |
| SUBMITTING JOBS                                                       |                   |
| SUBMITTING A JOB                                                      |                   |
| THE PRODUCTION PROCESS                                                |                   |
| Removing a Job                                                        | 60                |
| CLEARING THE COMPLETED JOBS LIST                                      | 60                |
| STARTING A NEW JOB                                                    | 60                |
| ABORTING A JOB                                                        | 60                |
| VIEWING LOGS                                                          | 61                |
| VIEWING THE ERRORS REPORTED BY DIRECTOR IN THE EVENT                  | VIEWER62          |
| UPDATING JOB RECORDS                                                  |                   |
| NAVIGATING JOB RECORDS                                                |                   |
| DELETING ALL JOB RECORDS                                              |                   |
| RESUBMITTING JOBS                                                     |                   |
| DUPLICATING EXISTING DISCS                                            | 65                |
| CREATING AN IMAGE FILE                                                | 65                |
| VIEWING RESOURCES                                                     |                   |
| UPGRADING DIRECTOR/DIRECTOR PRO SOFTWARE                              |                   |
|                                                                       |                   |
| OVERVIEW OF THE PROCESS                                               |                   |

# Installing the DIRECTOR/DIRECTOR PRO

Carefully remove the DIRECTOR/DIRECTOR PRO publishing system from the shipping container. Inspect the contents and verify them against the packing slip. Report any errors in shipping as soon as possible.

# What's in the Box

Your DIRECTOR/DIRECTOR PRO is a complete publishing system containing all necessary components. The package includes:

- DIRECTOR/DIRECTOR PRO publishing system (either CD/DVD, or CD/DVD/Blu-ray)
- Power cords
- Operator's Guide (on CD/DVD)
- Windows license pack
- MF Digital Product & Warranty Registration card
- Printer (see Setup Guide for printer setup)

To obtain optional Director Client software (DClient) software visit <u>www.mfdigital.com/techsupport.html</u>

# Packing Materials

Please retain the original box and packaging in the event that the unit requires future servicing. This will help to reduce the possibility of damage occurring in transit.

# The Best Place to Put the DIRECTOR/DIRECTOR PRO

The best operating location for the DIRECTOR/DIRECTOR PRO publishing system is in a climate controlled area, free of dirt, dust, humidity, excessive heat, and electronic or electromagnetic interference. Room temperature should be between 65 and 75 degrees Fahrenheit, or between 18 and 23 degrees Celsius. Place the DIRECTOR/DIRECTOR PRO on a solid, steady work surface and allow sufficient room for all incidental work materials. Provide at least six inches of clearance on all sides of the unit for ventilation.

# Safety Precautions

The system is shipped with a three-prong power connector and must be used with a properly grounded AC receptacle. **DO NOT** try to defeat the MF Digital Director/Director Pro Series Publishing System User Manual Revised July 2010 third "ground" prong. All computer peripherals must be properly grounded and the DIRECTOR/DIRECTOR PRO is no exception. The use of a power conditioner such as an Uninterruptible Power Supply (UPS), or a surge protector is highly recommended. At the very least you should consider

connecting the PC portion of the DIRECTOR/DIRECTOR PRO to a UPS. The minimum required size is 500VA.

Repairs or alterations should only be attempted by authorized factory trained technicians. MF Digital reserves the right to void the warranty if unauthorized service is performed.

# Location Of DIRECTOR/DIRECTOR PRO Components

## Front View

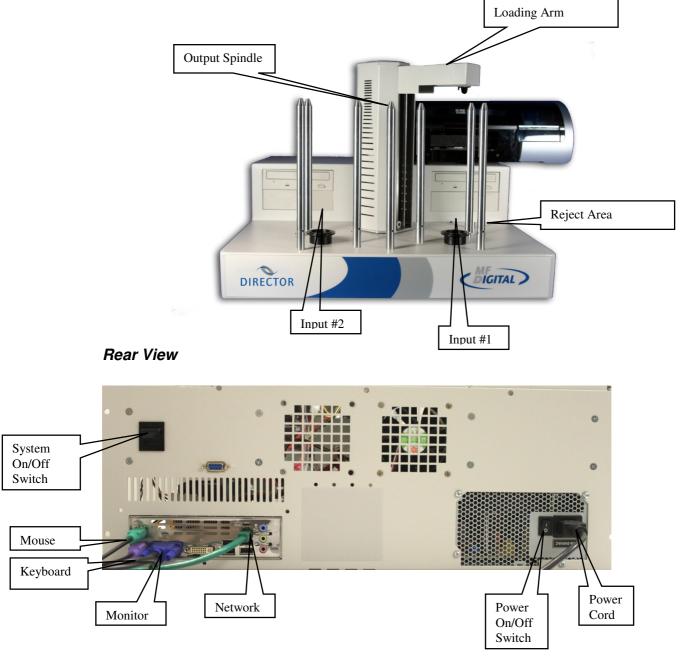

## **Removing Packing Restraints**

The DIRECTOR/DIRECTOR PRO ships with a picker arm restraint to reduce the possibility of damage in transit. This restraint must be removed before operation or power-on. Remove the foam block above the transfer arm. Save the foam block, as you will need to return it to its place if you need to transport the unit in the future.

## Input and Output Spindles

The input bin and the output spindle and bins serve as the containers to store up to 150 blank and recorded discs per bin.

**NOTE:** See section entitled, Loader Options when activating separate CD/DVD spindles.

## Installing The Monitor, Keyboard And Mouse

Before operating the DIRECTOR/DIRECTOR PRO, the user supplied monitor, keyboard and mouse must be attached.

## Connecting The Monitor

- Place the monitor on either side of the DIRECTOR/DIRECTOR PRO unit.
- Make sure the monitor power switch is set to the off position.
- Connect one end of the power cord to the VAC Out on the monitor and the other to the wall power outlet.
- Connect the DB15 male connector of the video cable to the High Density DB15 female Video In port on the back of the host computer.

## Connecting The Mouse And Keyboard

- Connect the PS/2 male connector of the mouse cord to the PS/2 female Mouse In port on the back of the DIRECTOR/DIRECTOR PRO. If using USB, then connect to one of the free USB ports on the rear of the unit. Keep in mind you may need a free USB port for your printer.
- Connect the PS/2 male connector of the keyboard cord to the PS/2 female Keyboard In port on the back of the DIRECTOR/DIRECTOR PRO. If using USB, then connect to one of the free USB ports on the rear of the unit. Keep in mind you may need a free USB port for your printer.

# **Installing The Network Cable**

In addition to operating as a standalone duplicator the DIRECTOR/DIRECTOR PRO can be connected to a network to receive files for pre-mastering or even be remotely controlled by use of the DIRECTOR/DIRECTOR PRO's Network Client Software, or your own application by way of the Director's advanced Application Program Interface (SmartAPI). The unit comes equipped from the factory with onboard gigabit LAN port for network attachment.

Note: While networks are commonplace, their connection and interconnection require specific expertise far beyond the scope of this manual. For our purposes here, we will assume you either have expertise with networking computers, or had your unit professionally installed by MF Digital.

Revised July 2010

# Connecting the Network Cable

Connect a suitable patch cord to the RJ45 network port on the back of the DIRECTOR/DIRECTOR PRO unit. A Category 3 or better cable should be used for 10Base-T, Category 5 for 100Base-T network connection, and category 5E or 6 for 1000Base-T (Gigabit)

# Starting the DIRECTOR/DIRECTOR PRO For the First Time

Before Disc creation or duplication can begin it is necessary to review a few details.

## **Power Connection and Settings**

- Make sure the DIRECTOR/DIRECTOR PRO power switch is set to the off position or "0".
- The unit has an auto switching power supply that supports 100 240V AC.
- Plug one end of the supplied power cord into the receptacle at the rear of the unit and the other end into the wall or UPS power outlet.

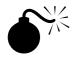

CAUTION

Always use properly grounded receptacles, or severe damage to your system may result. The use of a surge protector or Uninterruptible Power Supply (UPS) is highly recommended.

Note:

The DIRECTOR/DIRECTOR PRO uses Microsoft's Windows For the operating system. To get the most out of the DIRECTOR/DIRECTOR PRO it is recommended that users supplement this manual with a Windows guide.

## **Starting Up**

- Flip the DIRECTOR/DIRECTOR PRO power switch to the "on" position.
- Switch on the power to the printer.
- Wait a minute or two while the system starts up. A series of diagnostic information will be displayed and once complete the unit will display the *Windows* desktop.

# **Application Startup**

The DIRECTOR/DIRECTOR PRO is a state-of-the-art disc publishing system and duplicator. It is designed to create, duplicate, print and verify most standard disc formats. This startup section will guide you through starting and configuring the DIRECTOR/DIRECTOR PRO application.

## Starting the DIRECTOR/DIRECTOR PRO Application

To start the DIRECTOR/DIRECTOR PRO application the steps are as follows:

• From the DIRECTOR/DIRECTOR PRO desktop, double click the "DIRECTOR/DIRECTOR PRO" icon on the Windows desktop. The DIRECTOR/DIRECTOR PRO application screen will now be displayed:

| tem Status Create Job Data Image B     | iditor Audio Image Editor Label Editor Resources Info System Setup System Log |  |
|----------------------------------------|-------------------------------------------------------------------------------|--|
| New Open Save                          | About 201                                                                     |  |
| Job ID<br>061510095948                 | User ID Password                                                              |  |
| General options                        | Image                                                                         |  |
| CUPY VERIFY PRINT PRINT FIRST SIMULATE | Browse images                                                                 |  |
|                                        | Browse print files                                                            |  |
|                                        | Ignore Low Ink Warning?                                                       |  |
| Quantity Priority                      | Comments                                                                      |  |
| Submit job                             |                                                                               |  |
|                                        |                                                                               |  |

• Place as many blank discs as required onto the input spindle.

## DIRECTOR/DIRECTOR PRO Application Layout

The DIRECTOR/DIRECTOR PRO application is organized into a sequence of eight pages accessible by tabs at the top of the screen (*System Status*, *Create Job*, *Data Image Editor*, *Audio Image Editor*, *Label Editor*, *Resources Info*, *System Setup*, *System Log*). By completing information on these cards you control the actions of the DIRECTOR/DIRECTOR PRO to create, duplicate and verify discs as well as print discs labels.

| Tabs:                 |                                                                                                  |
|-----------------------|--------------------------------------------------------------------------------------------------|
| System Status         | Displays the status of jobs after they have been submitted for production.                       |
| Create Job            | Brings together the data or audio contents and label components of a disc so it can be produced. |
| Data Image<br>Editor  | Specifies the contents of a data disc to be recorded.                                            |
| Audio Image<br>Editor | Specifies the contents of an audio disc to be recorded.                                          |
| Label Editor          | Creates labels to be printed on the surface of discs.                                            |
| Resources Info        | Displays the hardware elements connected to the DIRECTOR/DIRECTOR PRO.                           |
| System Setup          | Defines operating settings and user privileges.                                                  |
| System Log            | Displays the database of information maintained on all jobs.                                     |

## DIRECTOR/DIRECTOR PRO Application Configuration

Before creating or duplicating a disc the DIRECTOR/DIRECTOR PRO application must first be configured. The *System Setup* tab is used to establish a number of important settings including basic operation parameters as well as the authorized users and privileges they have using the DIRECTOR/DIRECTOR PRO.

*Note:* Apply button must be clicked in order for any changes to take effect, except for modification of users and privileges.

To begin or modify an existing setup of the DIRECTOR/DIRECTOR PRO:

• Click the *System Setup* tab. The screen will now display:

| System Status   Create Job   Data Image Editor   Audio Image Editor   Label Editor                                                                                                    |                       |                                   |                                                           |  |
|----------------------------------------------------------------------------------------------------|-----------------------|-----------------------------------|-----------------------------------------------------------|--|
| System colore: Us Protect colored Description Description Descript | sers<br>Username Full | Name<br>DIGITAL MFDIGITAL<br>Edit | Prote<br>Special user<br>□ Delete<br>System drives<br>♥ d |  |

The *System Setup* tab is divided into a number of information fields that must be completed.

## Printer Driver (Required)

The *Printer Driver* pull-down is used to indicate to the DIRECTOR/DIRECTOR PRO the type of printer that is installed.

• Click the *Printer Driver* pull down and select your printer.

## Operator's Email Address (Optional)

The OPERATOR'S EMAIL ADDRESS field is a user defined email address to which a network attached DIRECTOR/DIRECTOR PRO will send a message when the unit requires attention (such as an empty input spindle, etc.). The email feature requires the presence of a POP3 or IMAP server on the network and that an email client account be created for use by the DIRECTOR/DIRECTOR PRO.

*Note:* DIRECTOR/DIRECTOR PRO sends email via MAPI hence you must first setup a MAPI email client on the DIRECTOR/DIRECTOR PRO. Make sure you set this client to be used from MAPI based applications.

• Click the *Operator's E-mail Address* field and enter an email address. Leave the field blank if the DIRECTOR/DIRECTOR PRO is not attached to a network or if you do not want to receive unit attention messages.

## Recording Speed (Required)

The *Recording Speed* pull-down allows you to set the recording speed as determined by the capabilities of the recorders installed in the DIRECTOR/DIRECTOR PRO.

- Click the *Recording Speed* pull down either for CD, DVD, or Blu-ray (if equipped) and select the desired recording speed.
- Click Apply to activate the changes.

Note:

For CD: "4x, 8x, 12x, 16x, 20x, 24x, 40x," or "maximum speed"

For DVD: "6x, 8x, 12x" or "maximum speed"

### Asynchronous Mode (Required)

The Asynchronous Mode pull-down is used to instruct the DIRECTOR/DIRECTOR PRO how to process jobs. This affects both how jobs are handled and how the drives operate. Jobs and drives can run either synchronously or asynchronously. In the table below you will find each mode detailed. Let's define the basic modes first:

#### Jobs=Synchronous / Asynchronous

When jobs are Synchronous, they are completed in the order in which they were submitted. Take for example two jobs submitted for one copy each. The first job is of a 650MB master while the second job is only 10MB. While the second job submitted will be completed prior to the first job, it will not be outputted to the accept spindle until the second job has been completed. When jobs are Asynchronous they will be outputted to the accept spindle as they are completed.

#### Drives=Synchronous /Asynchronous

Drives can also run either synchronously or asynchronously. In synchronous mode, all the drives in use for a given job, run in tandem or parallel to one another. In asynchronous mode, all the drives in use for a given job, operate independently of each other. For example if you submit a job for three copies and the drives are operating synchronously, the copying process will not begin until all drives become ready. On the other hand, if the same job were submitted with the drives operating asynchronously, each drive would begin to write as soon as it becomes ready, independently of any other drives which may also be in use for this particular job. Asynchronous mode is more demanding of system resources.

| The modes | of | operation | are: |
|-----------|----|-----------|------|
|-----------|----|-----------|------|

| Mode     | Description                                                                                                    |
|----------|----------------------------------------------------------------------------------------------------|
| Disabled | <i>Jobs=Synchronous (FIFO), Drives=Synchronous</i><br>When the setting is "disabled", jobs are processed on a first in/first out<br>(FIFO) basis such that they will be kept together when placed on the<br>output spindle. For example, let us say two jobs of one piece each are<br>submitted. Job 1 is a 650 MB disc and Job 2 is a 10 MB disc. Even<br>though Job 2 was submitted last, it will completed before Job 1 but it will<br>NOT be outputted to the accept spindle until Job 1 is done. |
| Level 0  | <i>Jobs=Asynchronous, Drives=Synchronous (Default)</i><br>When the setting is "level 0" jobs are still started on a first in / first out basis, but completed jobs will be outputted when they are done and                                                                                                    |

therefore discs will be mixed together on the output spindle. For example, let us say two jobs of two pieces each are submitted. Job 1 is a 650 MB

disc and Job 2 is a 10 MB disc. Even though Job 2 was submitted last, it will completed before Job 1 but unlike the DIASBLED mode, it will not be held but rather immediately outputted to the accept spindle when it is done. In processing the respective jobs, the two drives in use for each job will function in tandem such that they will not begin to write until both drives have become ready.

### Level 1\* Jobs=Synchronous (FIFO), Drives=Asynchronous

When the setting is "Level 1", jobs are processed on a first in/first out (FIFO) basis such that they will be kept together when placed on the output spindle. For example, let us say two jobs of two pieces each are submitted. Job 1 is a 650 MB disc and Job 2 is a 10 MB disc. Even though Job 2 was submitted last, it will completed before Job 1 but it will NOT be outputted to the accept spindle until Job 1 is done. In processing the respective jobs, the two drives in use for each job will function independently of one another and begin to write as soon as they become ready.

# Level 2\* Jobs=Asynchronous (FIFO), Drives=Asynchronous

When the setting is "level 2" jobs are still started on a first in / first out basis but completed jobs will be outputted when they are done. For example, let us say two jobs of two pieces each are submitted. Job 1 is a 650 MB disc and Job 2 is a 10 MB disc. Even though Job 2 was submitted last, it will completed before Job 1 but unlike the DIASBLED mode, it will not be held but rather immediately outputted to the accept spindle when it is done. In processing the respective jobs, the two drives in use for each job will function independently of one another and begin to write as soon as they become ready. In this mode, disc placement on output spindle will be scattered.

• Click the ASYNCHRONOUS MODE pull down and select the desired "disabled" or "level O" setting (*level 1 and level 2 not used*).

# Default Job File Folder (Required)

The DEFAULT JOB FILE FOLDER field is used to specify the default location where job files (\*.JOB) will be saved. The factory setting (C:\discDIRECTOR\Jobs\) should be sufficient for most uses. To change the default setting:

- Click the *Browse* button below the DEFAULT JOB FILE FOLDER field.
- Select the volume and DIRECTOR/DIRECTOR PRO where you wish to save job files.
- Click the *OK* button.

# Default Image File Folder (Required)

The DEFAULT IMAGE FILE FOLDER field is used to specify the default location where disc image script (\*.ISC) will be saved. The factory setting (C:\discDIRECTOR\Images\) should be sufficient for most uses. To change the default setting:

- Click the *Browse* button below the DEFAULT IMAGE FILE FOLDER field.
- Select the volume and DIRECTOR/DIRECTOR PRO where you wish to save disc image files.
- Click the *OK* button.

# Default Label File Folder (Required)

The DEFAULT LABEL FILE FOLDER field is used to specify the default location where disc label files (\*.LBL) will be saved. The factory setting (C:\discDIRECTOR\Labels\) should be sufficient for most uses. To change the default setting:

- Click the *Browse* button below the DEFAULT LABEL FILE FOLDER field.
- Select the volume and DIRECTOR/DIRECTOR PRO where you wish to save disc label files.
- Click the *OK* button.

# Loader Options

**Shake Disc** – By selecting Shake Disc the loader arm will shake the disc after picking to prevent multiple discs being lifted at the same time. Though, you should always separate the media as you load to the unit as this helps prevent discs from sticking together as well.

**Spindle Select** – By selecting this option the left and right spindles are separated respectively to DVD and CD. <u>NOTE:</u> Keep in mind, when selecting this option; you only load 75 Discs in each hopper. As the output hopper is now shared.

# Creating New Privileges Profile

Control access to the DIRECTOR/DIRECTOR PRO by restricting use to only authorized users. The main intent of this is for jobs submitted remotely

through the included *Network Client*, or through other client side applications. New users must first be entered into the DIRECTOR/DIRECTOR PRO's database and their privileges or permissions assigned.

The first step in entering new users into the database is to create profiles, which define types or classes of users and their work privileges on the DIRECTOR/DIRECTOR PRO. For example, a "Team Leader" profile might be established for users who need to produce an unlimited number of discs and a "Team Member" profile created for other users in order to restrict the number of discs they can produce in a given period of time.

To create a new privilege profile:

- Click the *New* button below the PRIVILEGES window.
- Complete these required fields

| Profile name:                                                                                                    | fo System Setup   System Log                                                                                                    |
|----------------------------------------------------------------------------------------------------|----------------------------------------------------------------------------------------------------|
| Per day:         Per month:         Per quarter:         Per request:           Max. quantity:                                                                                                    | Backup: Name Profile DIGITAL MFDIGITAL Special user                                                                                            |
| ave to database                                                                                                    | Cancel                                                                                                    |
| Composition     Composition     Composition     Composition     Composition     Composition     Composition     Composition     Composition     Composition     Composition     Composition     Composition     Separate Cd/Dvd Spindles     Shake Discs | New Edit Delete<br>Privileges<br>Profile name<br>Guest user<br>Special user                                                                    |
|                                                                                                    | New     Edit     Delete       Default job options     System drives       ♥ COPY     ♥ d:       ♥ PRINT     PRINT       ■ SIMULATE     ARCHIVE |

| Editing Privileges       |                                                    |
|--------------------------|----------------------------------------------------|
| Profile name             | Required. Enter the profile name.                  |
| Max quantity per day     | Required. Enter the maximum number of              |
|                          | discs this type of user is allowed to              |
|                          | record/print per day.                              |
| Max quantity per month   | Required. Enter the maximum number of              |
|                          | discs this type of user is allowed to              |
|                          | record/print per month.                            |
| Max quantity per quarter | Required. Enter the maximum number of              |
|                          | discs this type of user is allowed to              |
|                          | record/print per quarter.                          |
| Max quantity per request | Required. Enter the maximum number of              |
|                          | discs this type of user is allowed to              |
|                          | record/print per job.                              |
| Max requests per day     | Required. Enter the maximum number of jobs         |
|                          | this type of user is allowed to submit per day.    |
| Max requests per month   | Required. Enter the maximum number of jobs         |
|                          | this type of user is allowed to submit per month.  |
| Max requests per quarter | Required. Enter the maximum number of jobs         |
|                          | this type of user is allowed to submit per         |
|                          | quarter.                                           |
| Max priority             | Required. Enter the maximum priority (1            |
|                          | lowest - 99 highest) this type of user is          |
|                          | allowed to assign a job. Jobs are queued based     |
|                          | on order of submission and priority. Jobs of       |
|                          | higher priority will be queued before jobs of      |
|                          | lower priority. If the priority level is the same, |
|                          | the job will be processed in order of              |
|                          | submission.                                        |

• When finished entering the information, click the *Save To Database* button.

# Editing Existing Privileges Profile

To edit an existing privilege profile:

- Click the privilege profile you wish to edit and click the *Edit* button below the PRIVILEGES window. The privileges information boxes will be displayed.
- Make any changes as needed then click the *Save To Database* button.

Revised July 2010

## Deleting Existing Privileges Profile

To delete an existing privileges profile:

- Click the privilege profile you wish to delete and click the *Delete* button below the PRIVILEGES window.
- Click the *Yes* button to confirm.

Note:

You may NOT delete a Profile while users are assigned to it. You must first either delete or assign the users a new profile, then the profile may be deleted.

## **Creating New Users**

After creating suitable privileges profiles the next step is to enter new users and their personal information into the DIRECTOR/DIRECTOR PRO's database.

To create a new user:

- Click the *New* button below the USERS window.
- Complete the user information boxes:

| <b>Creating New Users</b> |                                                    |
|---------------------------|----------------------------------------------------|
| Username                  | Required. Enter a name for the user.               |
|                           | (15 characters maximum, A to Z, 0 to 9)            |
| First Name                | Required. Enter the user's first name.             |
|                           | (16 characters maximum, A to Z, 0 to 9)            |
| Last Name                 | Required. Enter the user's last name.              |
|                           | (31 characters maximum, A to Z, 0 to 9)            |
| Password                  | Required. Enter the user's password.               |
|                           | (15 characters maximum, A to Z, 0 to 9)            |
| Confirm Password          | Required. Enter the user's password a second time. |
| Privileges                | Required. Select a defined privileges profile.     |
| Max Quantity              | Determined by privileges profile.                  |
| Max Requests              | Determined by privileges profile.                  |
| Max Priority              | Determined by privileges profile.                  |
| Company                   | Optional. Enter the user's company name.           |
|                           | (63 characters maximum, A to Z, 0 to 9)            |
| Department                | Optional. Enter the user's department name.        |
|                           | (31 characters maximum, A to Z, 0 to 9)            |

| tal Director/Director Pro Series Pub | lishing System User Manual Revised July 2010         |
|--------------------------------------|------------------------------------------------------|
| Street Address 1                     | Optional. Enter the user's street address.           |
|                                      | (63 characters maximum, A to Z, 0 to 9)              |
| Street Address 2                     | Optional. Enter the user's street address.           |
|                                      | (63 characters maximum, A to Z, 0 to 9)              |
| City                                 | Optional. Enter the user's city.                     |
|                                      | (31 characters maximum, A to Z, 0 to 9)              |
| State/Province                       | Optional. Enter the user's state or province.        |
|                                      | (15 characters maximum, A to Z, 0 to 9)              |
| Zip/Postal Code                      | Optional. Enter the user's Zip or postal code.       |
|                                      | (15 characters maximum, A to Z, 0 to 9)              |
| Country                              | Optional. Enter the user's country.                  |
|                                      | (15 characters maximum, A to Z, 0 to 9)              |
| Phone                                | Optional. Enter the user's telephone number.         |
| Fax                                  | Optional. Enter the user's fax number.               |
| Email                                | Optional. Enter the user's email address.            |
| Date Entered                         | Automatic. The DIRECTOR/DIRECTOR PRO                 |
|                                      | automatically registers the date and time the user's |
|                                      | information is entered.                              |

MF Digita

When finished entering the information click the Save To Database • button.

# **Editing Existing Users**

To edit an existing user:

- Click the username you wish to edit and click the *Edit* button below the ٠ USERS window and the user information boxes will be displayed.
- Make any changes as needed then click the Save To Database button. •

# **Deleting Existing Users**

To delete an existing user:

- Click the username you wish to delete and click the *Delete* button below • the USERS window.
- Click the *Yes* button to confirm. •

# **Default Job Options**

The DEFAULT JOB OPTIONS window allows you to specify which production options will be enabled on the Job tab when the DIRECTOR/DIRECTOR PRO application is started. Setting these defaults can save time if the type of jobs you produce fall into a regular pattern.

To change the job option defaults:

• Select or de-select the check box next to the appropriate option:

| Default Jol | b Options:                                                                         |
|-------------|------------------------------------------------------------------------------------|
| Сору        | When checked the Copy option on the <b>Job</b> tab will be enabled by default.     |
| Verify      | When checked the Verify option on the <i>Job</i> tab will be enabled by default.   |
| Print       | When checked the Print option on the <i>Job</i> tab will be enabled by default.    |
| Simulate    | When checked the Simulate option on the <i>Job</i> tab will be enabled by default. |
| Archive     | When checked the Archive option on the <i>Job</i> tab will be enabled by default.  |

# Using Third Party pre-mastered DVD Image Files on MF Digital Director

Many DVD authoring and pre-mastering programs have the ability to create image files. Most will create a UDF compatible image file but filename extensions can vary. Some applications use .ISO, some .IMG, as well as various others. These image files can be used in MF Digital's Director, however they must be renamed \*.UDF.

## System Drives

The SYSTEM DRIVES window allows you to specify which hard disk drives the DIRECTOR/DIRECTOR PRO uses exclusively. The factory settings should be sufficient for most uses.

**DIRECTOR/DIRECTOR PRO (2604 – 4 Drive):** Be sure that drives **D**, **E**, **F** and **G** are selected.

**Director Office Publisher (2602 – 2 Drive):** Be sure that drives **D** and **E** are selected.

| stem Status   Create Job   Data Image Editor   Audio Image Edito                                                                                                    | or Label Editor Resources Info System Setup System Log                                                                                                    |
|----------------------------------------------------------------------------------------------------|----------------------------------------------------------------------------------------------------|
| stem options                                                                                                    | Users                                                                                                    |
| <ul> <li>Printer options:</li> <li>Printer options:</li> <li>CD recording speed:: Maximum<br/>DVD recording speed:: 8X</li> <li>Operator's email address:</li> <li>Disabled</li> <li>Level 0</li> <li>Level 1</li> <li>Level 1</li> <li>Default Folders</li> <li>Job folder: c:\CDDirector\Jobs\<br/>Image folder: c:\CDDirector\Labels\</li> <li>Label folder: c:\CDDirector\Labels\</li> <li>Loader options</li> <li>CDM port: COM4</li> <li>Separate Cd/Dvd Spindles</li> <li>Shake Discs</li> </ul> | Username       Full Name       Profile         mfdigital       MFDIGITAL MFDIGITAL       Special user         Privileges       Profile name       Delete         Profile name       Guest user       Special user         Special user       Special user       Delete         New       Edit       Delete         Metault job options       System drives         Image: CPY       Image: discussion drives |
|                                                                                                    |                                                                                                    |

Example of DIRECTOR/DIRECTOR PRO

To change the SYSTEM DRIVES:

- Select or de-select the check box next to the appropriate drive.
- Click "Apply" after making the changes.

# Controlling the DIRECTOR/DIRECTOR PRO From Custom Applications

In addition to operating the DIRECTOR/DIRECTOR PRO from its console, you have the option to remotely control the system from anywhere on the

network using your own custom applications or scripts. This is accomplished using the DIRECTOR/DIRECTOR PRO's Application Program Interface (SmartAPI) after initial configuration using the *System Setup* tab. For additional information see the DIRECTOR/DIRECTOR PRO's SmartAPI Programmer's Guide.

# **Creating Disc Labels**

The first step in creating a disc is to create a label that will be printed on the surface of the disc. The DIRECTOR/DIRECTOR PRO's built-in label design software provides a quick and easy way to create simple disc labels that contain text and graphics. More sophisticated labels can be created by using the provided software included with the printer.

To use the DIRECTOR/DIRECTOR PRO's built-in label design software:

| 🛞 Director   | 3.0                                                                                                    |   |
|--------------|----------------------------------------------------------------------------------------------------|---|
| System Statu | us   Create Job   Data Image Editor   Audio Image Editor   Label Editor   Resources Info   System Setup   System Log | 1 |
| New          | Open Save Delete Select Font Point mode Text mode Import picture                                                     |   |
|              |                                                                                                    |   |
|              |                                                                                                    |   |
|              |                                                                                                    |   |

• Click the *Label Editor* tab. The screen will now display:

The *Label Editor's* main editing window consists of two concentric circles that graphically represent the surface appearance of a disc.

## Label Editor Menu Bar

Horizontally along the top of the Label Editor window is the menu bar, as depicted below:

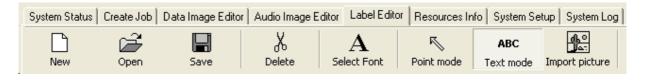

The menu bar contains eight buttons: New, Open, Save, Delete, Select Font, Point Mode, Text Mode and Import Picture.

| Label Mo | enu Buttons:                                                        |
|----------|---------------------------------------------------------------------|
| New      | Creates a new disc label.                                           |
| Open     | Opens an existing disc label file (*.LBL).                          |
| Save     | Saves the current disc label.                                       |
| Delete   | Cuts the selected item                                              |
| Select   | Used to select the font, style, size and color before creating test |
| Font     | on the disc label.                                                  |
| Point    | Used to select a piece of text, date field or graphic image so it   |
| Mode     | can be moved, modified or deleted.                                  |
| Text     | Used to create text on the disc label.                              |
| Mode     |                                                                     |
| Import   | Used to place a graphic image file created using other software     |
| Picture  | on the disc label.                                                  |
|          |                                                                     |

## **Creating Text**

Using the *Text Mode* tool, you can create horizontal text anywhere on your disc label. In addition, once the text has been entered it can be repositioned and its font and other attributes changed. To create text:

- Click the *Text Mode* button on the toolbar.
- Click where you want the type to begin.
- Enter the text you want.

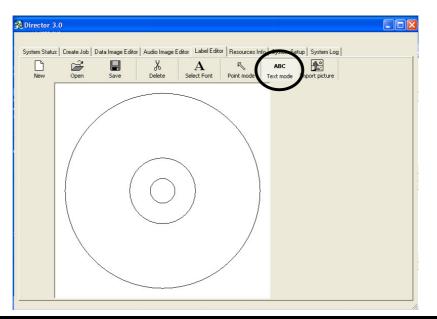

## **Changing Text and Text Attributes**

To change the attributes of a piece of text once it has been entered:

- Click the *Point Mode* button on the toolbar.
- Double click the piece of text you wish to change. The screen will now display:

| Value   |
|---------|
|         |
| Arial   |
| 18      |
| Left    |
| Тор     |
| &000000 |
| True    |
| False   |
| False   |
|         |

- To change the text that you previously typed in, edit the contents of the text box.
- To change the font, style, size or color, click the *Select Font* button. The screen will now display:

| Font                                                                                                    |                                                                     |                                                 | ? 🛛          |
|----------------------------------------------------------------------------------------------------|---------------------------------------------------------------------|-------------------------------------------------|--------------|
| Font:<br>Arial<br>O Arial Black<br>O Comice Sans MS<br>Courier<br>O Courier New<br>O Estrangelo E dessa<br>Fixedsys | Font style:<br>Bold<br>Regular<br>Italic<br>Bold<br>Bold Italic     | Size:<br>18<br>20<br>22<br>24<br>26<br>28<br>36 | OK<br>Cancel |
| Effects<br>Strikeout<br>Underline<br>Color:<br>Black<br>This is an OpenType font. This<br>printer and your screen.  | Sample<br>AaBbYy<br>Script:<br>Western<br>same font will be used or |                                                 |              |

- After making the changes click the *OK* button.
- Click the *OK* button.

# Importing Graphics

Using the *Import Picture* tool, you can place graphics created using other software anywhere on your disc label. To import a graphics file:

• Click the *Import Picture* button on the toolbar. The screen will now display:

| Open                   |                                            |                                         |             |                  | ?              |
|------------------------|--------------------------------------------|-----------------------------------------|-------------|------------------|----------------|
| Look in                | c 🔁 samples                                |                                         | - 🗈 🕯       | * 📰 <del>•</del> |                |
| My Recent<br>Documents | op<br>op10<br>op13<br>op15<br>op16<br>op19 |                                         |             |                  |                |
| My Documents           |                                            |                                         |             |                  |                |
|                        |                                            |                                         |             |                  |                |
| My Computer            |                                            |                                         |             |                  |                |
| <b>S</b>               |                                            |                                         |             |                  |                |
| My Computer            | File name:                                 | op1                                     |             | -                | Open           |
| Mv Network             | File name:<br>Files of type:               | op1<br>Image Files (bmp.jpg.pcx.png.lgg | ulf.wmf)    | •                | Open<br>Cancel |
| Mv Network             |                                            |                                         | utit, somf] | • _              |                |
| My Network<br>Places   |                                            | Image Files (bmp.jpg.pcx.png.tga        | uit.vent]   | • _              |                |
| My Network<br>Places   |                                            | Resolution                              | uif.orm()   | • _              |                |
| My Network<br>Places   |                                            | Resolution                              | uit.wml)    | •                |                |

- Select the graphics file you wish to import (supported formats include BMP, JPG, PCX, PNG, TGA, TIF and WMF).
- Click the *Open* button.

# **Resizing Graphics**

To proportionally resize a graphic image after it has been imported:

- Click the *Point* button on the toolbar.
- Click the graphic image you wish to resize. A bounding box will appear around the image with eight solid squares (handles).
- Click and drag the appropriate handle until the image is the correct size and release the mouse button.

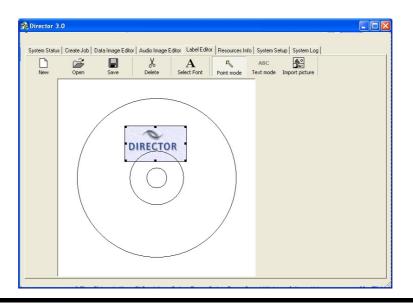

Revised July 2010

## Repositioning Text, Graphics and Dates

To reposition a piece of text, a graphic image or a date field after it has been created or imported:

- Click the *Point* button on the toolbar.
- Click and hold on the selected text or graphic image you wish to move.
- Drag the text or graphic image to the desired location and release the mouse button.

## **Centering Text and Graphics**

To center text or graphic images after they have been created or imported:

- Click the *Point* button on the toolbar.
- Right-click on the text or graphic image. A pop-up menu, as depicted below, will appear.
- You may center text horizontally only. You may choose to center graphics horizontally, vertically, or both. Clicking on the "Center" popup menu option centers the graphic horizontally and vertically.

| em Status  <br> | Create Job   L | ata Image Editor<br>Save | Audio Image | A<br>Select Font | Point mode | ABC<br>Text mode | tup System Log |  |
|-----------------|----------------|--------------------------|-------------|------------------|------------|------------------|----------------|--|
|                 | /              |                          |             |                  |            |                  |                |  |
|                 |                | D                        | IRECTO      | Center verti     | ically     |                  |                |  |
|                 |                | (                        | $\bigcirc$  | Delete           |            |                  |                |  |
|                 |                |                          |             |                  |            |                  |                |  |
|                 |                |                          | ~           |                  |            |                  |                |  |

## **Deleting Text, Graphics and Dates**

To delete a piece of text, a graphic image or a date field after it has been created or imported:

- Click the *Point Mode* button on the tool bar.
- Click the piece of text or graphic image you wish to delete.
- Click the *Delete* button on the menu bar or press the **DELETE** key on the keyboard. Optionally, you may right-click on the object as described in "Centering Text and Graphics" and then select delete in the pop-up that appears.

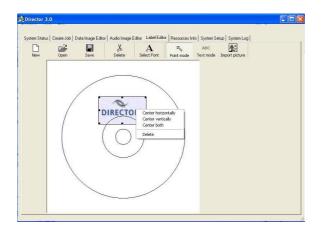

Saving the Current Disc Label

Once a disc label has been created, it must be saved in order for the DIRECTOR/DIRECTOR PRO to use it as a source label for printing. Disc labels are saved as files with an "LBL" extension. To save a disc label:

- Click the *Save* button on the menu bar.
- Select the proper folder where you want to save the disc label file.
- Enter the name for the disc label file and click the *Save* button.

| Save As                           |               |                     |        |          |        | ?×     |
|-----------------------------------|---------------|---------------------|--------|----------|--------|--------|
| Save in:                          | Cabels        |                     | •      | ← 🗈 💣    |        |        |
| My Recent<br>Documents<br>Desktop |               |                     |        |          |        |        |
| ()<br>My Documents                |               |                     |        |          |        |        |
| My Computer                       |               |                     |        |          |        |        |
| <b></b>                           |               |                     |        |          | 10. TX |        |
| My Network<br>Places              | File name:    |                     |        | •        |        | Save   |
|                                   | Save as type: | LBL script files (* | (.Ibl) | <u>-</u> | ]      | Cancel |

Page 32

# **Opening Existing Disc Labels**

Once a disc label has been saved it can be modified at a later date. To open an existing disc label file:

- Click the *Open* button on the menu bar.
- Select the appropriate file and click the *Open* button.

| Open                                |                              |        |      |       |   | ? 🔀            |
|-------------------------------------|------------------------------|--------|------|-------|---|----------------|
| Look in:                            | Cabels                       |        | • +  | - 🗈 📩 | • |                |
| My Recent<br>Documents<br>Desktop   | sample.lbl                   |        |      |       |   |                |
| My Documents<br>My Computer         |                              |        |      |       |   |                |
| My Computer<br>My Network<br>Places | File name:<br>Files of type: | sample | <br> | ľ     | - | Open<br>Cancel |

## Utilizing .PDF Files for Printing (Command Module Client Only)

MF Digital Duplication Systems now allows you to create your Disc labels using the popular Adobe Acrobat File, PDF for printing. To make this process simple, MF Digital has created PDF templates for you to design your artwork on. These templates are located on our tech support page.

http://www.mfdigital.com/techsupport.html

To use these templates, please follow the instructions below. For this example we will use Adobe Photoshop.

- Open Adobe Photoshop and from the File Menu, choose Open. Browse to find the PDF template that you downloaded and choose that file, click the open button. You will be alerted with an IMPORT PDF dialog window. **Fig. A**
- Click the OK button.
- The template will open in Adobe Photoshop. If you select the IMAGE menu, then choose Image Size, the image size dialog will appear, verify the Document Size, Height & Width reads the correct size for the template you are working with. For this example, the document size reads, 119.94mm x 119.94mm. **Fig. B**
- When laying out text in Photoshop, Photoshop automatically creates a new layer, one for each piece of text you add, should you need to insert a graphic. From the Layer Menu, choose LAYER->NEW LAYER. Photoshop will insert a new layer for you. You can then add the graphic onto this layer.(Yellow Square) **Fig. C**

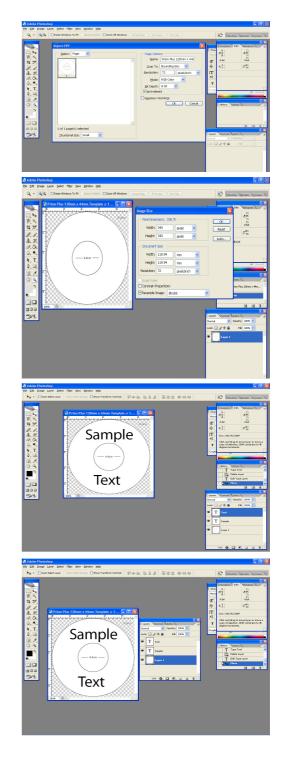

#### Utilizing .PDF Files for Printing – Con't (Command Module Client Only)

- After you lay out your design, the template layer needs to be "turned off". This simply done by using the layers palette. (red square, Fig. D) You'll notice to the left of each layer is an eye. Clicking the eye will turn that layer off. Notice the template now disappears. Fig. E
- You will now need to convert your design into a PDF file, to do this, make sure you have Adobe Acrobat installed. From the File Menu, choose Print. Under the Printer section of the Print Dialog, change the Printer name to the PDF Printer (acrobat versions vary in names). **Fig. F** Click the OK button.
- You will be prompted to give a name to the PDF file. The default name that should be used for Standalone units, is **1.PDF**. If this is a multi set of labels, then label the PDF filename accordingly (example, 1.PDF, 2.PDF, etc.). **Fig. G**

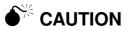

Please ensure the Client Machine or workstation where D-Client is being used, does not have the "full" version of Acrobat installed. Instead please install Acrobat Reader, v 6.0 or higher.

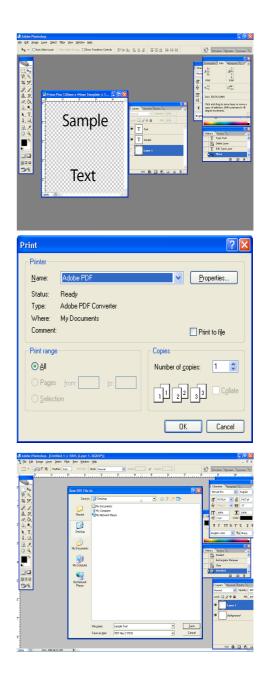

Note: When submitting PDF files for printing via D-Client. The drivers for the printer in which you are submitting to, must be loaded on the client machine or workstation as D-Client.

Please ensure that the printer that you are submitting to is set as the default printer.

# **Creating Disc Images**

After creating a label, the next step in constructing a disc is to specify its contents (disc image). The DIRECTOR/DIRECTOR PRO creates industry standard data (Mode 1 ISO 9660 level 2 with Joliet extensions) and audio (Red Book) discs from scratch as well as duplicates existing discs authored in most formats. In this section we cover how to create the disc contents from files residing on the local system or a remote system connected via a network. If you already have a disc and simply wish to copy it, refer to the section entitled *Duplicating Existing discs*.

## Data Disc Images

To create a data disc image:

• Click the *Data Image Editor* tab. The screen will now display:

| New Open                                          | Save     |                                  |                  | OL-DVD Blu        | $\smile$ $\square$ | *_*<br>Idcard |
|---------------------------------------------------|----------|----------------------------------|------------------|-------------------|--------------------|---------------|
| E CSI                                             | _        | Name 🗸                           | Size             | Туре              | Date Modified      | Date Cr       |
| P55 C Drivers                                     |          | 🚞 Bin                            |                  | File Folder       | 4/13/2009 2:20     | 4/13/20       |
| i ⊕ Colet                                         | - Dian   | C PDCM Utility                   |                  | File Folder       | 4/13/2009 2:20     | 4/13/20       |
|                                                   |          | Promise Drivers                  |                  | File Folder       | 4/13/2009 2:20     | 4/13/20       |
| Program Files     Promise     Reserved for Tech S |          | SAR500ENU                        | 8,614 KB         | Application       | 7/27/2003 9:27     | 4/13/20       |
|                                                   |          | 叠 autorun                        | 1 KB             | Setup Information | 7/20/2003 10:3     | 4/13/20       |
| Test Files      WINDOWS                           | Naunch 🛛 | 124 KB                           | Application      | 9/30/2002 12:3    | 4/13/20            |               |
|                                                   | 🔮 Launch | 1 KB                             | Configuration Se | 3/2/2005 3:26     | 4/13/20            |               |
|                                                   |          | 🔤 SATA TX Series QSG v1.5a.pdf   | 2,841 KB         | PDF File          | 2/22/2005 10:3     | 4/13/20       |
| 🕀 🥪 Image2 (E:)                                   | ~        | 💥 sata_tx_series_windrv_whql_1.0 | 444 KB           | Application       | 3/2/2005 1:43      | 4/13/20       |
|                                                   |          | <                                |                  |                   |                    | >             |
| Volume                                            |          | File name                        | Source file path | 6                 |                    |               |
|                                                   |          |                                  |                  |                   |                    |               |

The *Data Image Editor* tab is divided into four panes. The top left pane lists all of the names and icons of the files and folders on the currently selected disk drive (source). The top right pane displays the contents of any item you click on in the top left pane along with its icon. The bottom left pane lists all the names and icons of files and folders on the disc that is being created (disc image). The bottom right pane displays the contents of any item you click on in the bottom left pane displays the contents of any item you click on in the bottom left pane displays the contents of any item you click on in the bottom left pane along with its icon.

## Data Image Editor Toolbar

The toolbar is located horizontally at the top of the application window and contains ten buttons which are: New, Open, Save, Properties, Disc Capacity, CD, DVD, DL-DVD, Blu-Ray DVD and Wildcard.

|     | Ĩ    |      |            | _ <b>L</b> , - | 0 | 0   |        |              | *_*      |
|-----|------|------|------------|----------------|---|-----|--------|--------------|----------|
| New | Open | Save | Properties | Disc capacity  |   | DVD | DL-DVD | Blue Ray DVD | Wildcard |

| Data Image Edit | or Toolbar:                                             |
|-----------------|---------------------------------------------------------|
| New Folder      | Creates a new volume.                                   |
| Open            | Opens an existing folder on the disc image.             |
| Save            | Saves files or folders.                                 |
| Properties      | Displays properties about the image: volume title,      |
| _               | Publisher, Data Preparer, Copyright File, Abstract File |
|                 | and Bibliographic File                                  |
| Disc Capacity   | Allows selection of capacity of discs loaded into       |
|                 | DIRECTOR/DIRECTOR PRO i.e. 74 minute/650MB,             |
|                 | 80 minute/700MB, DVD 3.95GB and DVD 4.7GB.              |
| CD              | Lets DIRECTOR/DIRECTOR PRO know CD media is             |
|                 | in use.                                                 |
| DVD             | Lets DIRECTOR/DIRECTOR PRO know DVD media               |
|                 | is in use.                                              |
| Blue Ray DVD    | Lets DIRECTOR/DIRECTOR PRO know Blu Ray                 |
|                 | media is in use.                                        |
| *.* Wildcard    | Allows specification of dynamic content                 |

## Page 37

### Static and Dynamic Content

The DIRECTOR/DIRECTOR PRO allows discs to be created from both *static* and *dynamic* content. A finished disc created from *static* content will contain the exact files and folders that are specified when the disc image is created. A finished disc created from *dynamic* content will contain the files and folders that exist in specified locations at the time the job is submitted for recording (rather than when the disc image is created).

For example, specifying *dynamic* content when creating a disc layout would allow a job to be run every week that records the contents of a specific folder onto a disc without having to create a new disc image every time. In this case the contents of the folder (not the folder itself) can change.

To specify a file or folder on a disc image as containing dynamic content:

• Highlight the Volume which will be using dynamic source then Click the \*.\* check box.

#### Note: Please be sure not to exceed the capacity of the disc being used.

### Adding Files and Folders

- Click the desired file or folder in the top left or right pane (source) and hold down the mouse button.
- Drag the file or folder over the disc icon in the lower right then release the mouse button
- Files and folders can also be added to the disc image using the *Open* button. A box appears choose the image and click he *Open* button the image will be added.

### Removing Files and Folders

- Click the desired file or folder in the bottom left or right pane (disc image)
- Right click the file or folder and choose *Delete* from the toolbar which appears.

### Creating New Folders

- Click the desired root or folder area in the left or right pane (disc image).
- Click the *New Folder* button on the toolbar.

## Naming a Folder

- Right click the desired folder in the bottom left or right pane (disc image).
- Choose *Rename* from the drop down menu, which appears.

#### Saving the Current Disc Image File

Once a data disc image has been created, it must be saved for the DIRECTOR/DIRECTOR PRO to use it as a data source for recording. Disc images can either be saved as script files (with an "ISC" extension) or physical image files (with an "ISO" extension).

A script file (ISC) contains pointers to the source data files and is used as a guide at the time of recording the disc. Since a script file does not include the source data it is best used when producing unique projects with dynamic content, or when the source data will always be available to the DIRECTOR/DIRECTOR PRO. Or, if producing software, a "static" image would be best to ensure content.

A physical image file (ISO used for CD) or (UDF used for DVD) is an exact replica of the final disc and contains all of the source data. It is therefore best used when producing static projects that are recorded on a regular basis, and when source data will not always be available to the DIRECTOR/DIRECTOR PRO. Please note that, depending upon the amount of data to be recorded, a physical image file can occupy as much as 700 MB (CD) or 4.7MB (single layer DVD) of hard disk space. *Note: If you are equipped with a Blu-Ray system, the resulting image file extension will be a* \*.UDF

To save a data disc image script file:

| Save As                           |               |                            |     |         | ? 🛛    |
|-----------------------------------|---------------|----------------------------|-----|---------|--------|
| Save in:                          | 🗀 Images      |                            | • + | - 🗈 💣 🎫 |        |
| My Recent<br>Documents<br>Desktop | test.isc      |                            |     |         |        |
| My Documents                      |               |                            |     |         |        |
| My Computer                       |               |                            |     |         |        |
|                                   |               |                            |     |         |        |
| My Network<br>Places              | File name:    | *.isc                      |     | •       | Save   |
|                                   | Save as type: | Image script files (*.isc) |     | •       | Cancel |

The file will automatically be saved with the *.isc* extension

- Click the *Save* button on the toolbar. The screen will now display:
- Select the volume and directory where you want to save the script file.
- Enter the name for the script file and click the *Save* button.

To save a disc physical image file:

| Save As                           |                             |          |   |           | ? 🗙            |
|-----------------------------------|-----------------------------|----------|---|-----------|----------------|
| Save in:                          | 🗀 Images                    |          | • | ← 🗈 📸 📰 • |                |
| My Recent<br>Documents<br>Desktop |                             |          |   |           |                |
| My Documents                      |                             |          |   |           |                |
| My Computer                       |                             |          |   |           |                |
|                                   |                             |          |   |           |                |
| My Network<br>Places              | File name:<br>Save as type: | test.iso |   | • _       | Save<br>Cancel |

- Click the *Save* button on the toolbar. The screen will now display:
- Select the volume and directory where you want to save the image file.
- Enter the name for the image file.
- Change the Save as type to ISO.

This will make a standard ISO 9660 image file to the desired location.

| Enter the name you want to call the disc.              |
|--------------------------------------------------------|
| Enter the name of the publisher.                       |
| Enter the name of the person who prepared the disc.    |
| Enter the file name that provides copyright            |
| information about the disc.                            |
| Enter the file name that describes the contents of the |
| disc.                                                  |
| Enter the file name that provides bibliographic        |
| information about the disc.                            |
|                                                        |

- To Edit the Volume Properties, click on the Properties Button in the Menu Bar, a window will pop up. Fill in the necessary data as required.
- When done, click the OK button.

| Property                                                                                            | Value                                                                                                    |
|----------------------------------------------------------------------------------------------------|----------------------------------------------------------------------------------------------------|
| Volume title<br>Publisher<br>Data preparer<br>Copyright file<br>Abstract file<br>Bibliographic file | Volume                                                                                                    |
| ormat type<br>Bootable disc<br>Emulation<br>No emulation                                            | <ul> <li>ISO 9660 (CD format for DOS</li> <li>Joliet (CD format for Windows</li> <li>UDF (DVD format)</li> <li>rimage file</li> </ul> |

### Loading an Existing Script File

Once a data disc image script file has been saved it can be modified at a later date.

To load an existing script file:

• Click the *Load Script* button on the toolbar. The screen will now display:

| Open                              |                              |                                    |                  |   | ? 🛛            |
|-----------------------------------|------------------------------|------------------------------------|------------------|---|----------------|
| Look in:                          | 🗀 Images                     |                                    | • <del>•</del> • |   |                |
| My Recent<br>Documents<br>Desktop | test.isc                     |                                    |                  |   |                |
| My Documents                      |                              |                                    |                  |   |                |
| My Computer                       |                              |                                    |                  |   |                |
| My Network<br>Places              | File name:<br>Files of type: | test<br>Image script files (*.isc) |                  | • | Open<br>Cancel |

• Select the appropriate file and click the *Open* button.

## Audio Disc Images

The DIRECTOR/DIRECTOR PRO creates industry standard audio (Red Book) discs from scratch that can be played on any home, car or portable compact disc audio player or computer disc or DVD-ROM drive. Audio tracks are created using any combination of 44.1 kHz, 16 bit stereo WAV or MP3 files.

To create an audio disc image:

• Click the *Audio Image Editor*. The screen will now display:

| ystem Status   Create Job   Data Ima | age Editor Audio Image | e Editor Label Edit | or   Resources Info   Sys | tem Setup   System | Log               |      |
|--------------------------------------|------------------------|---------------------|---------------------------|--------------------|-------------------|------|
| New Open Save                        | Disc capacity          |                     |                           |                    |                   |      |
| - 🚱 Desktop                          | Name                   | 🛆 Size              | Туре                      | Date Modified      | Date Created      | Date |
| 🗉  My Documents                      | My Docume              | ents                | System Folder             |                    |                   |      |
| 🗉 👮 My Computer                      | 📃 🧕 My Compute         |                     | System Folder             |                    |                   |      |
| 🗄 🍤 My Network Places                | My Network             | < Pl                | System Folder             |                    |                   |      |
| - 😼 Recycle Bin<br>- 🛅DVR110D_FW139  | 📝 Recycle Bir          | 1                   | System Folder             |                    |                   |      |
| H C MATT Huse                        | v < .                  |                     |                           |                    |                   | >    |
| Clip file name                       |                        |                     | Clip start Clip           | end Silence        |                   |      |
| Clip file name                       |                        |                     | Clip start Clip           | end Silence        |                   |      |
|                                      |                        |                     | Clip start   Clip         | end Silence        |                   |      |
| · ·                                  | Track position         | CD Position         |                           | op K<              | >>I<br>>>><br>>>> |      |

The *Audio Image Editor* tab is divided into three panes. The top left pane lists all the names and icons of the disk drives available to the DIRECTOR/DIRECTOR PRO, as well as files and folders on the currently selected disk drive (source). The top right pane displays the contents of any item you click on in the top left pane along with its icon. The bottom pane lists the names of audio files on the disc, which is being created (disc image) as well as their type (WAV or MP3), start position and end position, silence option (inserts silence into the audio disc image) and ISRC code.

### Audio Image Toolbar

Horizontally along the top above the panes is a toolbar that contains five buttons: *New, Open, Save,* and *Disc Capacity*.

| Image Toolbar: |                                                     |
|----------------|-----------------------------------------------------|
| New            | Creates a new audio disc image.                     |
| Open           | Opens an existing audio disc image script folder to |
|                | allow selection of an existing file (*.ISC)         |
| Save           | Saves the current disc image contents to an audio   |
|                | disc image script file (*.ISC).                     |
| Disc Capacity  | Selects the capacity of the CD-R or CD-RW discs     |
|                | that are loaded into the DIRECTOR/DIRECTOR          |
|                | PRO: 74 minutes/650 MB or 80 minutes/700 MB.        |

### Adding Tracks

As depicted below, drag one or more WAV (44.1 kHz, 16 bit stereo) / MP3 (44.1khz) files onto the text. Multiple files may be selected by pressing and holding down the SHIFT or CTRL key while clicking on the tracks. SHIFT allows you to select a range of contiguous tracks, while CTRL allows you to randomly pick multiple tracks. As additional tracks are added, drag and drop them in at the desired insertion point.

| E 🕑 Desktop      | Name           | acity   Size | Туре              | Date Modified | Date Created | Date |
|------------------|----------------|--------------|-------------------|---------------|--------------|------|
| 🗄 🛄 My Documents |                | Documents    | System Folder     |               |              |      |
| My Computer      |                | Computer     | System Folder     |               |              |      |
| Recycle Bin      |                | Network PL.  | System Folder     |               |              |      |
| DVR1100_FW139    |                | cycle Bin    | System Folder     |               |              |      |
| 🔹 🦳 MATT Hune    |                |              |                   |               |              | >    |
| Clip file name   |                |              | Clip start Clip   | end Silence   |              |      |
| Clip file name   |                |              | Clip start  Clip  | end Silence   |              |      |
|                  |                |              | Clip start   Clip | end Silence   |              | 6    |
| Dip file name    | Track position | CD Position  |                   | end   Silence | >>I Rec      |      |

## Selecting disc Capacity

On the horizontal toolbar is a button to select the capacity of the disc-R or disc-RW discs that are loaded into the DIRECTOR/DIRECTOR PRO: 74 minute/650MB or 80 minute/700MB (*DVD 3.95GB and DVD 4.7GB are not used*).

The Disc Capacity will displayed in the lower right hand corner

| Director 3.0                                                                                                    |                                   |                    |                |        |
|----------------------------------------------------------------------------------------------------|-----------------------------------|--------------------|----------------|--------|
| System Status   Create Job   Data Image Editor of the Image Editor   L<br>Deta Image Editor of L<br>New Open Save Disc capacity | bel Editor   Resources Info   Sys | tem Setup   System | Log            |        |
| Desktop     74 min CD     Size                                                                                                  | Туре                              | Date Modified      | Date Created   | Date 🔨 |
| My Documents     S0 min CD                                                                                                    | System Folder                     |                    |                |        |
| My compared Plana                                                                                                    | System Folder                     |                    |                | _      |
| Secucie Bin     Secucie Bin                                                                                                    | System Folder<br>System Folder    |                    |                |        |
| DVR110D_FW139                                                                                                    | System Folder                     |                    |                | >      |
| Clip file name                                                                                                    | Clip start Clip                   | end Silence        |                |        |
|                                                                                                    |                                   |                    |                |        |
| <                                                                                                    |                                   |                    |                | >      |
| Track Index Track position CD Position                                                                                          | Play Si                           | op K<              | >> <br>>> Reci |        |

## Removing Tracks

- Right click on the audio track you wish to delete.
- Choose *Delete Track* from the drop down menu.

## Editing a Track

• Right click the track to be edited. The screen will now display:

| Audio clip L:\MP3's\01 | - Track 01.mp3 |           |               |                                                   |
|------------------------|----------------|-----------|---------------|---------------------------------------------------|
|                        |                |           |               | Play selection                                    |
|                        | 00.00          |           |               | Set IN point                                      |
|                        | 00-00          | Play Stop | < >           | Set OUT point                                     |
|                        |                | <u>`</u>  | <u>''</u>     | Split track                                       |
|                        | 88:88:88       |           |               | Add subindex                                      |
| In point               | Out point      | Silence   | Pregap length | Remove subindex                                   |
|                        | ISRC           | Г Сору рг | ohibit        | Subindexes<br>IDX 00 -00:02:00<br>IDX 01 00:00:00 |
|                        |                |           |               | ОК                                                |
|                        |                |           |               | Cancel                                            |

The right hand buttons have the following options:

- Play Selection
- Set IN Point
- Set OUT Point
- Remove Sub index

These options allow custom changes to the tracks. Choosing *OK* sets the changes and *Cancel* cancels the changes.

# Changing ISRC Codes and Copy Prohibit Flags

Note:

DIRECTOR/DIRECTOR PRO systems equipped with Pioneer DVD-R drives do not support MF Digital SmartDRIVE features.

The INTERNATIONAL STANDARD RECORDING CODE (ISRC) is an optional 12-character descriptor that identifies a specific track on an audio disc. Each track can have its own unique ISRC consisting of 2 alphanumeric characters (country), 3 alphanumeric characters (owner), 2 digits (year of recording) and 5 digits (serial number).

The COPY PROHIBIT flag is a setting in each track on an audio disc, indicating whether or not that track can be copied by a digital recorder.

To change an ISRC code:

• Double click the desired audio track in the lower pane. The screen will now display:

| Audio clip L:\MP3's\0 | 1 - Track 01.mp3 |           |               |                                     |
|-----------------------|------------------|-----------|---------------|-------------------------------------|
|                       |                  |           |               | Play selection                      |
|                       | 00.00            |           |               | Set IN point                        |
| 0000-                 | 00-00            | Play Stop | < >           | Set OUT point                       |
|                       |                  | <u> </u>  | 1.5.1         | Split track                         |
| -                     | -                |           |               | <u>.</u>                            |
| 00:00:00              |                  | 00:00:00  | 00.00.00      | Add subindex                        |
| In point              | Out point        | Silence   | Pregap length | Remove subindex                     |
|                       | ISRC             |           |               | Subindexes                          |
|                       | ISHL             | Copy pro  | hibit         | IDX 00 -00:02:00<br>IDX 01 00:00:00 |
|                       | ,                |           |               |                                     |
|                       |                  |           |               | ОК                                  |
|                       |                  |           |               | Cancel                              |

• Enter the code in the ISRC line and click the *OK* button

To change a Copy Prohibit flag:

• Double click the desired audio track in the lower left pane. The screen will now display:

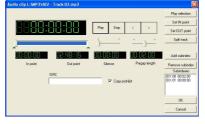

• To enable *Copy Prohibit* select the *Copy Prohibit* box so that it is checked, or uncheck the box to disable *Copy Prohibit*.

## Inserting, Editing and Removing Silence

When assembling an audio disc image the DIRECTOR/DIRECTOR PRO application does not insert silences (gaps) between tracks.

To insert silence between tracks:

- Slide the control to the preferred length of silence. In the example: 48 seconds.
- When done, click OK.

| Audio clip L:\MP3's\0 | 1 - Track 01.mp3 |            |               |                                     |
|-----------------------|------------------|------------|---------------|-------------------------------------|
|                       |                  |            |               | Play selection                      |
|                       | 00.00            |            |               | Set IN point                        |
|                       | 00-00            | Play Stop  | < >           | Set OUT point                       |
|                       |                  | <u> </u>   | 1. 5. 1       | Split track                         |
| 4                     | -                |            |               |                                     |
| 88:88:88              | 88:88:88         | 88:88:88   | 88:88:88      | Add subindex                        |
| In point              | Out point        | Silence    | Pregap length | Remove subindex                     |
|                       | ISRC             |            |               | Subindexes                          |
|                       | ISHL             | Copy pro   | 13.5          | IDX 00 -00:02:00<br>IDX 01 00:00:00 |
|                       | 1                | 1 Copy pro | nidik         | 107101 00.00.00                     |
|                       |                  |            |               | ОК                                  |
|                       |                  |            |               | Cancel                              |

To edit the amount of silence between tracks:

• Click on the track you wish to edit, use the slider control to edit the amount of silence required.

To remove silence between tracks:

• Use the slider control, and move it all the way to the left. The clock will now indicated all zeroes.

### Inserting, Editing and Removing Sub-indexes

Sub-indexes are markers used by disc audio players to locate specific points inside an audio track. Sub-index 0 indicates the start of any silence before the beginning of a track and sub-index 1 indicates the beginning of a track's audio material. Other sub-indexes can also be assigned to allow some audio players to locate specified material within a track itself.

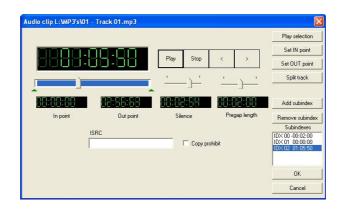

To insert sub-indexes in a track:

- Right click the audio track you wish to edit in the lower pane and select edit track.
- Move the slide control located at the top left (below large clock) to the location where you want to insert a sub index.
- Click the Add SubIndex button on the right.

#### Note: In the above example, a sub index was added at 1:05:50

To remove sub-indexes:

- Right click the audio track you wish to edit in the lower pane and select edit track.
- Highlight the sub index in the Sub index list box on the right.
- Click the Remove Sub Index button.

| Audio clip L:\MP3's\01 - | Track 01.mp3 |           |               |                                     |
|--------------------------|--------------|-----------|---------------|-------------------------------------|
|                          |              |           |               | Play selection                      |
|                          |              |           |               | Set IN point                        |
|                          | 10-00        | Play Stop | < >           | Set OUT point                       |
|                          |              | <u> </u>  | 1 A 1         | Split track                         |
|                          | -            |           |               |                                     |
|                          | 88:88:88     | 88:00:08  | 00:00:00      | Add subindex                        |
| In point                 | Out point    | Silence   | Pregap length | Remove subindex                     |
| Id                       | RC           |           |               | Subindexes                          |
| Γ                        |              | Copy prol | nibit         | IDX 00 -00:02:00<br>IDX 01 00:00:00 |
| ,                        |              |           |               | IDX 02 01:05:50                     |
|                          |              |           |               | ок                                  |
|                          |              |           |               | Cancel                              |

### Saving the Current Audio Disc Image

Once an audio disc image has been created it must be saved so that it can be used by the DIRECTOR/DIRECTOR PRO as an audio source for recording. Disc images are saved as script files (with an "ISC" extension).

To save an audio disc image script file:

• Click the *Save* button on the toolbar. The screen will now display:

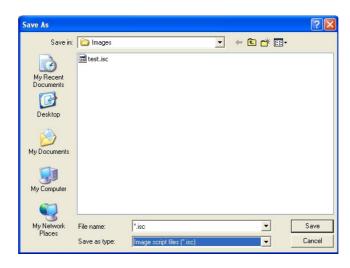

- Select the volume and directory where you want to save the script file.
- Enter the name for the audio disc script file and click the *Save* button.

#### Loading an Existing Audio Disc Image

Once an audio disc image script file has been saved it can be modified at a later date.

To load an existing audio disc image script file:

• Click the *Open* button on the toolbar. The screen will now display:

| Open                              |                              |                            |   |           | ? 🔀            |
|-----------------------------------|------------------------------|----------------------------|---|-----------|----------------|
| Look in:                          | 🗀 Images                     |                            | • | + 🗈 💣 📰 • |                |
| My Recent<br>Documents<br>Desktop | Test.isc                     |                            |   |           |                |
| )<br>My Documents                 |                              |                            |   |           |                |
| My Computer                       |                              |                            |   |           |                |
|                                   |                              |                            |   |           |                |
| My Network<br>Places              | File name:<br>Files of type: | Image script files (*.isc) |   | •<br>•    | Open<br>Cancel |

• Select the appropriate file and click the *Open* button.

## **Creating Jobs**

After creating a data or audio disc image, the next step in constructing a disc is to create or define a job. A job brings together the various elements of the disc (label, disc image, etc.) so they can be recorded and printed.

#### Using Third Party pre-mastered DVD Image Files on MF Digital Director

Many DVD authoring and pre-mastering programs have the ability to create image files. Most will create a UDF compatible image file but filename extensions can vary. Some applications use .ISO, some .IMG, as well as various others. These image files can be used in MF Digital's Director, however they must be renamed \*.UDF.

### **Creating New Jobs**

To create a new job:

• Click the *Create Job* tab. The screen will now display:

| 🚷 Director 3.0                                                                                                    |  |
|----------------------------------------------------------------------------------------------------|--|
| System Status       Create Job       Data Image Editor       Audio Image Editor       Label Editor       Resources Info       System Setup       System Log         Image Dependence       Image Dependence       Im |  |
| Job ID     User ID     Password       D61510095948     imfdigital     immdigital       General options     Image       Image     immdigital       VERIFY     Browse images       PRINT     Browse images       PRINT FIRST     Label file       SIMULATE     Browse print files       DVD     Browse print files       Ignore Low Ink Warning?                                                                                                    |  |
| Quantity Priority Comments                                                                                                    |  |

The *Create Job* tab is divided into a number of check boxes and information fields that must be completed.

Horizontally along the top of the **Job** tab is a menu bar that contains five buttons: *New*, *Open*, *Save*, *About*, *Help*.

| Job Me | Job Menu Buttons:                               |  |  |  |  |
|--------|-------------------------------------------------|--|--|--|--|
| New    | Creates a new job.                              |  |  |  |  |
| Open   | Loads an existing job file (*.JOB).             |  |  |  |  |
| Save   | Saves the current job file (*.JOB).             |  |  |  |  |
| About  | Displays the current version information of the |  |  |  |  |
|        | DIRECTOR/DIRECTOR PRO application.              |  |  |  |  |
| Help   | Displays on-screen help.                        |  |  |  |  |

### **General Options**

Note:

DIRECTOR/DIRECTOR PRO systems equipped with Pioneer DVD-R drives do not support MF Digital SmartDRIVE features.

Vertically along the left side of the **Job** tab is a series of nine check boxes: *Copy*, *Verify*, *Print*, *Print First*, *Simulate*, *Archive*, *Align*, *SmartGuard Media*. The first step in creating a job is to set the general options so as to define which operations the DIRECTOR/DIRECTOR PRO will perform when the job is submitted for production.

• Check or uncheck the option boxes to enable or disable the production options needed for your job:

| <b>General Options:</b> |                                                       |  |  |  |  |
|-------------------------|-------------------------------------------------------|--|--|--|--|
| Сору                    | When checked, the discs in the submitted job will     |  |  |  |  |
|                         | be recorded using the disc image file selected in the |  |  |  |  |
|                         | IMAGE field.                                          |  |  |  |  |
| Verify                  | When checked, the discs in the submitted job will     |  |  |  |  |
|                         | automatically be compared against the source files    |  |  |  |  |
|                         | after recording is completed.                         |  |  |  |  |
|                         | NOTE: Director Blu-ray System Only, audio CDs         |  |  |  |  |
|                         | are verified via TOC only. All other files will be    |  |  |  |  |
|                         | verified using the complete source.                   |  |  |  |  |
| Print                   | When checked, the discs in the submitted job after    |  |  |  |  |
|                         |                                                       |  |  |  |  |

| MF Digital Director/Director Pro Series Public | shing System User Manual            | Revised July 2010        |
|------------------------------------------------|-------------------------------------|--------------------------|
|                                                | recording will be printed with      | the disc label selected  |
|                                                | in the LABEL FILE field.            |                          |
| Print First                                    | When checked, the discs in th       | e submitted job before   |
|                                                | recording will be printed with      | the disc label selected  |
|                                                | in the LABEL FILE field.            |                          |
| Simulate                                       | When checked, the discs in          | the submitted job will   |
|                                                | not be recorded.                    |                          |
| Archive                                        | When checked, an existing di        | isc is saved to the hard |
|                                                | drive as a physical image fi        | le for later recording.  |
|                                                | This option is used for duplication | ating existing discs.    |
|                                                |                                     |                          |

• After setting the general options, complete the required information in the related information fields:

# Job ID (Required)

The JOB ID field is a user-defined descriptor that assists in identifying and tracking discs produced on the DIRECTOR/DIRECTOR PRO. Jobs can be given meaningful names such as date codes. In addition, jobs may receive product, invoice or work order numbers.

• Click the JOB ID field and enter a name for the job to a maximum of 20 alphanumeric characters.

# User ID (Required)

The USER ID field is a descriptor that assists in identifying and tracking users operating the DIRECTOR/DIRECTOR PRO. User IDs are defined using the *System Setup* tab.

• Click the USER ID field and enter your assigned User ID.

# Password (Required)

The PASSWORD field assists in controlling access to the DIRECTOR/DIRECTOR PRO. Passwords are assigned to specific User IDs using the *System Setup* tab.

• Click the PASSWORD field and enter your assigned password.

### Image (needed if "Copy" option is checked)

The IMAGE field is used to specify the data or audio disc image, (ISC or ISO file) that was previously created, to be used as the data or audio source for recording. The DIRECTOR/DIRECTOR PRO also accepts standard Mode 1 data physical image files (such as ISO 9660, MacOS HFS, Unix UFS and Rock Ridge, etc.) created with other pre-mastering software (such as Roxio Easy disc Creator and Toast, GEAR Software GEAR Pro, etc.).

• Click the *Browse Images* button below the IMAGE field. The screen will now display:

| Open                              |                              |                                                                          |          |          | ? 🛛            |
|-----------------------------------|------------------------------|--------------------------------------------------------------------------|----------|----------|----------------|
| Look in:                          | 🗀 Images                     |                                                                          | •        | + 🗈 💣 📰• |                |
| My Recent<br>Documents<br>Desktop | test.isc<br>test.iso         |                                                                          |          |          |                |
| My Documents                      |                              |                                                                          |          |          |                |
| My Computer                       |                              |                                                                          |          |          |                |
| <b>S</b>                          |                              |                                                                          |          |          |                |
| My Network<br>Places              | File name:<br>Files of type: | <pre>*.img;*iso;*.udf;*.isc<br/>All image files (*.img;*.iso;*.udf</pre> | i;*.isc) | •<br>•   | Open<br>Cancel |

• Select the appropriate file and click the *Open* button. Leave the field blank if no image is to be recorded.

### Label File (Optional)

The LABEL FILE field is used to specify the disc label (LBL or PRN file), that was previously created, to be used as the source label for printing.

• Click the *Browse Print Files* button below the LABEL FILE field the screen will now display:

Revised July 2010

| Open                              |                              |                                                                    |   |       |   | ? 🛛            |
|-----------------------------------|------------------------------|--------------------------------------------------------------------|---|-------|---|----------------|
| Look in:                          | Cabels                       |                                                                    | • | + € ( | • |                |
| My Recent<br>Documents<br>Desktop | sample.lbl                   |                                                                    |   |       |   |                |
| My Documents                      |                              |                                                                    |   |       |   |                |
| My Computer                       |                              |                                                                    |   |       |   |                |
| My Network<br>Places              | File name:<br>Files of type: | <mark>f.pm;".bb;".pdf</mark><br>All print files (".pm;".lbl;",pdf) |   |       | • | Open<br>Cancel |

• Select the appropriate file and click the *Open* button. Leave the field blank if no label is to be printed.

#### Comments (Optional)

The COMMENTS field is a user-defined descriptor that is entered into the database of all jobs completed by the DIRECTOR/DIRECTOR PRO. The COMMENTS field can contain meaningful information such as documenting operator observations.

• Click the COMMENTS field and enter your remarks. Leave the field blank if no information is to be logged into the database.

#### Quantity (Required)

The QUANITY field is used to specify the number of discs to be recorded or printed as part of the current job.

• Click the QUANTITY field and enter the number of discs to be recorded or printed.

#### Priority (Required)

The PRIORITY field is used to specify the production priority assigned to the current job (1 lowest - 99 highest). The maximum allowable priority is determined by a specific user's privileges assigned using the *Setup* tab.

• Click the PRIORITY field and enter the priority number.

#### Saving the Current Job

Once a job has been created it can be saved and used by the DIRECTOR/DIRECTOR PRO for future recording. Job files are saved as job files with a "JOB" extension.

To save a job file:

• Click the *Save* button on the menu bar. The screen will now display:

| * 💷 •           |
|-----------------|
|                 |
|                 |
|                 |
|                 |
| Save     Cancel |
|                 |

- Select the volume and directory where you want to save the job file.
- Enter the name for the job file and click the *Save* button.

### Loading an Existing Job

Once a job file has been saved it can be modified at a later date.

To load an existing job file:

• Click the *Open* button on the menu bar. The screen will now display:

| Open                              |                |                             |   |           | ? 🛛    |
|-----------------------------------|----------------|-----------------------------|---|-----------|--------|
| Look in:                          | Dobs           |                             | • | + 🗈 💣 📰 - |        |
| My Recent<br>Documents<br>Desktop | test1          |                             |   |           |        |
| My Documents                      |                |                             |   |           |        |
| My Computer                       |                |                             |   |           |        |
| My Network<br>Places              | File name:     | test1                       |   | •         | Open   |
|                                   | Files of type: | cdDirector job file (*.job) |   | •         | Cancel |

• Select the appropriate file and click the *Open* button.

## **Submitting Jobs**

After defining or creating a job, the final step in constructing a disc is to submit the job for production. During the production process the DIRECTOR/DIRECTOR PRO uses the job as a guide or map for bringing together the various elements of the disc (label, disc image, etc.) to print and record as needed. The DIRECTOR/DIRECTOR PRO processes up to eight different jobs simultaneously and offers unlimited job queuing.

#### Submitting a Job

To submit a job for production:

- Complete the details on the *Job* tab as desired or load an existing job file.
- Click the *Submit Job* button at the bottom of the *Job* tab. The screen will now display:

| eue<br>bblD   | Diago  | Total Im-   | e e Ele       |           | Label file |         |              |            | -             |
|---------------|--------|-------------|---------------|-----------|------------|---------|--------------|------------|---------------|
| DID           | Phonty | T otarj imi | age File      |           | Label nie  |         | 1            |            | Start new ji  |
|               |        |             |               |           |            |         |              |            | Remove jo     |
|               |        |             |               |           |            |         |              |            | Change        |
|               |        |             |               |           |            |         |              |            | 0 jobs in que |
|               |        |             |               |           |            |         |              |            |               |
|               |        |             |               |           |            |         |              |            |               |
| nning<br>bblD | Total  | Good        | Bad Started   | Chaban    |            | E.T.C.  | 1            |            | -             |
| 61510112556   |        | 0           |               |           | age copied | 6.1.6.  | C:\cdDirect  |            |               |
| 51510112556   | ¥ '    | 0           | 0 11:20:20    | 0% or im- | sge copiea |         | C: VodD reci |            |               |
|               |        |             |               |           |            |         |              |            | Abort job     |
|               |        |             |               |           |            |         |              |            |               |
|               |        |             |               |           |            |         |              |            |               |
|               |        |             |               |           |            |         |              |            |               |
| ished         |        |             |               |           |            |         |              |            |               |
| blD           | Total  | Good        | Bad Completed | Status    |            | Details |              | Image File | _             |
|               |        |             |               |           |            |         |              |            |               |
|               |        |             |               |           |            |         |              |            | Clear Lis     |
|               |        |             |               |           |            |         |              |            |               |

The screen is now switched to the *Status* tab where the progress of jobs submitted for production can be easily monitored. The *Status* tab is divided into three panes. The top pane is the JOB QUEUE window which lists all of the jobs waiting to be processed by displaying their assigned JobID, their assigned priority, the total number of requested discs as well as the names of their associated disc image and label files.

The middle pane is the ACTIVE JOBS window that lists all the jobs currently being recorded or printed by the DIRECTOR/DIRECTOR PRO. Information displayed for each job includes: its assigned JobID, the total number of requested discs, the number of successful discs produced, the number of failed discs produced, the time the job was submitted for production, the immediate status of the job (copying images, loading discs, copying discs, unloading discs, etc.), and the estimated time of completion (E.T.C).

The lower pane is the COMPLETED JOBS window that lists all the jobs completed by the DIRECTOR/DIRECTOR PRO. Information displayed for each job includes: its assigned JobID, the total number of requested discs, the number of successful discs produced, the number of failed discs produced and the time each of the jobs was completed.

# The Production Process

During production the blank discs will be loaded one at a time from the input spindle into the recorders and/or printer. Upon successful completion the discs will be unloaded onto the output spindle. This process will continue until the job is complete, and the DIRECTOR/DIRECTOR PRO will then advance to produce the next job in the queue according to its priority.

However, if the  $1^{st}$  input spindle empties before the job is complete the DIRECTOR/DIRECTOR PRO will then go to the  $2^{nd}$  input spindle. If the  $2^{nd}$  input spindle is empty the DIRECTOR/DIRECTOR PRO will go to the third spindle. If the third spindle is empty the screen will now display:

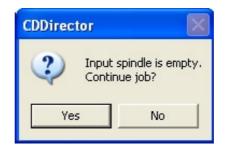

To continue producing the job, place additional blank discs onto the 1<sup>st</sup> input spindle and click the *Yes* button. To stop the job click the *No* button and the remainder of the job will be aborted. The DIRECTOR/DIRECTOR PRO will then advance to produce the next job in the queue according to its priority.

Any discs dropped on the reject/centering spike have failed to record properly and should not be used. Be sure to remove rejected discs periodically during operation, if the need arises.

### Removing a Job

To remove a pending job from the queue so that it will not be produced:

- Click the job you wish to remove in the JOB QUEUE window.
- Click the *Remove Job* button.

#### Clearing the Completed Jobs List

To clear the list of completed jobs:

• Click the *Clear List* button.

### Starting a New Job

To start a new job:

• Click the *New* button. The screen will now display:

| 🕺 Director 3.0                                                                     |                                                                                       |  |
|------------------------------------------------------------------------------------|---------------------------------------------------------------------------------------|--|
| System Status Create Job Data Image Ed<br>New Open Save                            | itor   Audio Image Editor   Label Editor   Resources Info   System Setup   System Log |  |
| Job ID<br>061510112752<br>General options<br>IVICOPY                               | User ID Password<br>midigital v measure<br>Image<br>C:\ccDirector\Images\test.iso     |  |
| VERIFY      VERIFY      PRINT     PRINT     PRINT     SIMULATE     ARCHIVE     DVD | Label file C\cdDirector\Labels\sample.bl Browse print files Ignore Low Ink: Warning?  |  |
| Quantity Priority                                                                  | Comments                                                                              |  |
| Submit job                                                                         |                                                                                       |  |

The screen is now switched to the *Create Job* tab where new jobs can be created or existing job files can be loaded and submitted for production.

### Aborting a Job

To abort a job once its production has begun:

- Click the job you wish to abort in the ACTIVE JOBS window.
- Click the *Abort Job* button.

## **Viewing Logs**

The DIRECTOR/DIRECTOR PRO maintains a comprehensive database of all jobs completed by the unit. The collected information is useful for a variety of reasons such as, tracking disc usage, helping to diagnose problems, or even for billing clients. The *Log* tab provides an easy way to review the history of all jobs completed by the DIRECTOR/DIRECTOR PRO.

To display the DIRECTOR/DIRECTOR PRO's history log:

• Click the *System Log* tab. The screen will now display:

The *System Log* tab consists of one central JOBLOG windowpane, containing all job related information.

# Viewing the Errors reported by Director in the Event Viewer.

When Director reports errors, they are also reported to the Event Viewer. The Event Viewer is apart of the Windows Operating System. To view the events in the Event Viewer, follow the steps below.

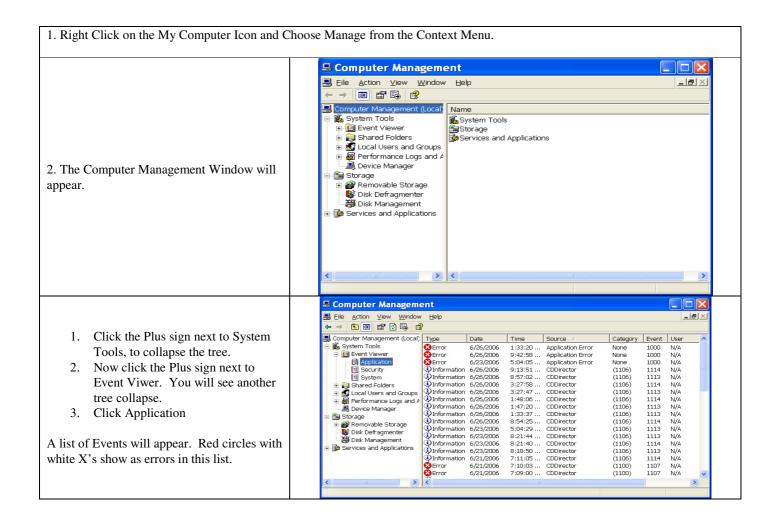

|                                                                                                    | Event Properties                                                                                                    |
|----------------------------------------------------------------------------------------------------|----------------------------------------------------------------------------------------------------|
| <ul> <li>4. To view the error being reported, double click the error event in the list. The Event properties dialog will now appear.</li> <li>In the Description field as shown to the right, the exact error is reported in this case a COPY error. This field also shows the Drive ID Number, which Job reported the error, and the assigned Database Number.</li> </ul> | Event         Date:       6/21/2006       §ource:       CDDirector         Time:       7:10:03 PM       Categogy:       (1100)         Type:       Error       Event [D: 1107         User:       N/A       Image: Compute:       MF555         Description:       Error=COPY/DriveID=FADL062972w/L_JobID=062106190758_JobDbKey=         Data:       Bytes       Words         Image:       Image: OK       Image: OK         OK       Cancel       Apply |
|                                                                                                    | can do this by choosing the ACTION Menu, then choose SAVE LOG FILE AS.<br>te value) or a Tab Delimited TXT file, enter a filename and click SAVE.                                                                                                    |

# Updating Job Records

To update job records in the history log:

• Click the *Refresh* button at the bottom of the JOBLOG window.

## Navigating Job Records

To navigate among job records in the history log.

- Use the scroll bar at the bottom of the JOBLOG window to move left or right.
- Use the *Database Navigator* buttons to advance from record to record or to move to the top or bottom of the database.

# Deleting Individual Job Records

To delete a job record from the history log:

• Click the job name you wish to delete and click the *Delete Record* button at the bottom of the JOBLOG window.

# Deleting All Job Records

To delete all job records from the history log:

• Click the *Purge* button at the bottom of the JOBLOG window.

## **Resubmitting Jobs**

To resubmit a job for production:

• Click the job name you wish to resubmit and click the *Resubmit* button at the bottom of the JOBLOG window.

## **Duplicating Existing discs**

In addition to creating industry standard data and audio discs source files, the DIRECTOR/DIRECTOR PRO also duplicates existing discs authored in most formats.

#### Creating an Image File

The first step in duplicating an existing disc/DVD is to create an image file of it on the hard disk drive to be used as the master source for recording. Image files are saved with an "IMG" extension.

To create an image file of an existing disc/DVD:

• Click the *Create Job* tab. The screen will now display:

| Director 3.0                                                                                                    |
|----------------------------------------------------------------------------------------------------|
| System Status Create Job   Data Image Editor   Audio Image Editor   Label Editor   Resources Info   System Setup   System Log |
| Job ID User ID Password<br>061510112337 midigital                                                                             |
| General options                                                                                                    |
| Quantity Priority Comments                                                                                                    |
| Submit job                                                                                                    |

- Check the ARCHIVE box in the general options window. Ensure that no other boxes are checked.
- Click the QUANTITY field and enter **0**.
- Click the JOB ID field and enter a name for the job to a maximum of 20 alphanumeric characters.
- Click the USER ID field and enter your assigned User ID.
- Click the PASSWORD field and enter your assigned password.
- Click the *New Image* button below the IMAGE field. The screen will now display:

Revised July 2010

| Save As                           |                             |                        |         |          | ? 🔀            |
|-----------------------------------|-----------------------------|------------------------|---------|----------|----------------|
| Save in:                          | 🗀 Images                    |                        | •       | + 🗈 💣 📰• |                |
| My Recent<br>Documents<br>Desktop |                             |                        |         |          |                |
| My Documents                      |                             |                        |         |          |                |
| My Computer                       |                             |                        |         |          |                |
| My Network<br>Places              | File name:<br>Save as type: | CdDirector image files | (*.img) | <b>v</b> | Save<br>Cancel |

- Select the volume and directory where you want to save the image file. Please note that depending upon the amount of data to be recorded the image file can occupy as much as 4.7 GB (or 25 to 50 GB if Blu-Ray equipped) of hard disk space.
- Enter the name for the image file and click the *Save* button.
- Place your original disc to be duplicated (master disc) on top of the stack of blank discs on the input spindle.
- Click the *Submit Job* button. The screen will now display:

|                  | Priority | Total Imag | je File      | Label file    |         | ]           |                                   | Start new jo  |
|------------------|----------|------------|--------------|---------------|---------|-------------|-----------------------------------|---------------|
|                  |          |            |              |               |         |             |                                   | Remove jo     |
|                  |          |            |              |               |         |             |                                   | Change        |
|                  |          |            |              |               |         |             |                                   | 0 jobs in que |
|                  |          |            |              |               |         |             |                                   |               |
| unning           |          |            |              |               |         |             |                                   |               |
| JobID            | Total    | Good B     | ad Started   | Status        | E.T.C.  |             |                                   |               |
| 061510112937     | 😥 o      | 0          | 0 11:31:09   | Loading discs |         | C:\cdDirect |                                   |               |
|                  | ~        |            |              |               |         |             |                                   |               |
|                  |          |            |              |               |         |             |                                   | Abort job     |
|                  |          |            |              |               |         |             |                                   |               |
|                  |          |            |              |               |         |             |                                   |               |
|                  |          |            |              |               |         |             |                                   |               |
|                  |          | 0 1 0      | ad Completed | Chaburo       | Details |             | Image File                        |               |
| inished<br>JohlD | Total    |            |              |               |         |             |                                   |               |
| JobID            | Total    | Good B     | 0 11:27:42   |               |         |             | C:\cdDirector\Images <sup>1</sup> |               |

The screen is now switched to the *Status* tab to display the progress of the submitted job. During production the master disc will be loaded from the input spindle into the top recorder, and saved as an image file with the

specified name on the hard disk drive. Upon successful completion, the disc will be unloaded onto the output spindle.

# Recording an Image File

Once created, the image file of the master disc is used as the source for recording.

To use the image file of the master disc as the recording source:

• Click the *Create Job* tab. The screen will now display:

| Director 3.0                                                                                                    |                                                                                                    |  |
|----------------------------------------------------------------------------------------------------|----------------------------------------------------------------------------------------------------|--|
| System Status Create Job Data Image E                                                                                         | ditor   Audio Image Editor   Label Editor   Resources Info   System Setup   System Log  <br>    ? About        |  |
| Job ID<br>061510112937<br>General options<br>0 COPY<br>0 PRINT<br>0 PRINT<br>PRINT FIRST<br>0 SIMULATE<br>0 JARCHIVE<br>0 DVD | User ID Password<br>midigital Password<br>Image<br>Label file<br>Browse print files<br>Ignore Low Ink Warning? |  |
| Quantity Priority<br>0 1 -                                                                                                    | Comments                                                                                                    |  |

• Adjust the general options and complete the information on the *Create Job* tab as required. When completing the IMAGE field specify the image file created from the master disc to be duplicated.

### **Viewing Resources**

The *Resource* tab is a simple diagnostic tool that displays the hardware elements connected to the DIRECTOR/DIRECTOR PRO. These include the disc autoloader, CD/DVD or Blu-ray recorders and the printer.

To display the hardware elements connected to the DIRECTOR/ DIRECTOR PRO:

• Click the *Resources Info* tab. The screen will now display:

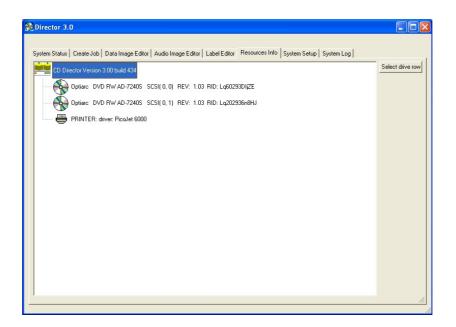

The *Resource Info* tab on a properly configured and correctly functioning DIRECTOR/DIRECTOR PRO system will display one autoloader, four, or two Blu-ray or DVD-R recorders (including ID string, SCSI channel and ID, and firmware version) as well as one printer.

#### Upgrading DIRECTOR/DIRECTOR PRO Software

#### Overview of the process

Uninstall Director from the unit by using the "Add/Remove Programs" in the control panel. The "Add/Remove Programs can be accessed by the following path; Windows Start Menu> Control Panel> Add/Remove Programs.

Click on the following link <u>www.mfdigital.com/firmware.html</u> and then scroll to the Director Publisher Series section, and then click on the link for "Update Version 3.00b434" to download the software.

Once the zip file containing the software has been downloaded extract the contents to your desktop.

Double click on the Build434.exe to run the set up wizard and follow the prompts for the installation process through to completion. Note – You may be required to select your printer in the system setup tab.